# Enterprise Vault 12 **Whitepaper** Discovery Accelerator Effective Searching

The purpose of this document is to provide guidance for creating and running searches in the Veritas Discovery Accelerator application.

In each section, there will be examples of some of the most common configurations for search criteria to assist the reader with creation of accurate searches. Simple, Advanced, and Analytical searching will be discussed from the perspective of Discovery Accelerator version 12 application capabilities.

This document applies to the following version(s) of Enterprise Vault/Discovery Accelerator: 12

If you have any feedback or questions about this document please email them to [ii-tec@veritas.com](mailto:ii-tec@veritas.com) stating the document title.

© 2015 Veritas Technologies LLC. All rights reserved. Veritas and the Veritas Logo are trademarks or registered trademarks of<br>Veritas Technologies LLC or its affiliates in the U.S. and other countries. Other names may be t This document is provided for informational purposes only and is not intended as advertising. All warranties relating to the information in this document, either express or implied, are disclaimed to the maximum extent allowed by law. The information in this document is subject to change without notice.

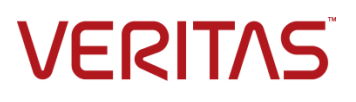

# **Document Control**

# **Contributors**

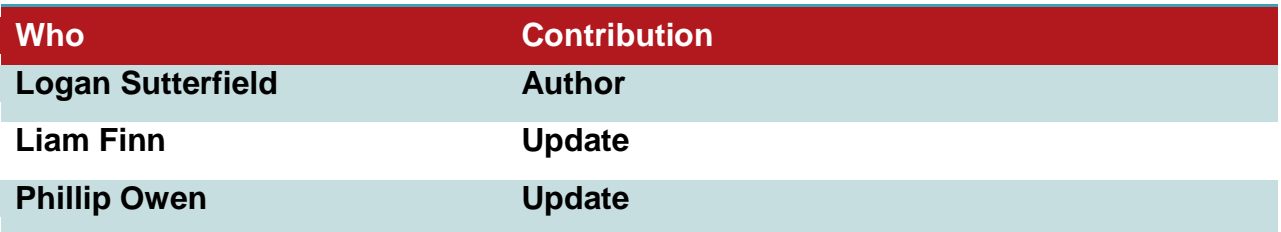

# **Revision History**

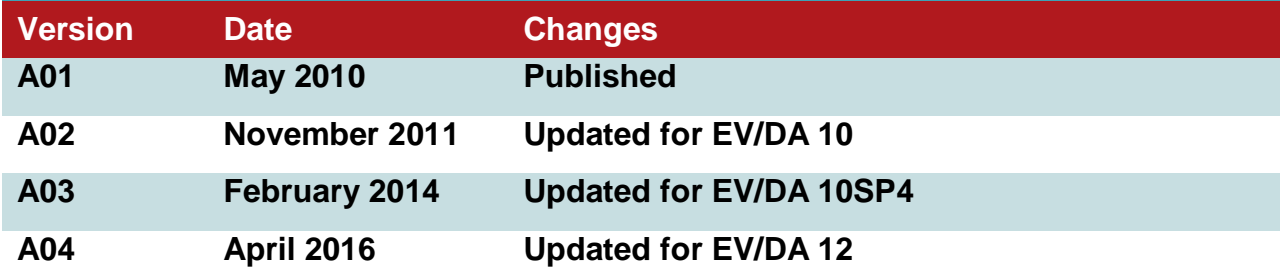

# **Related Documents**

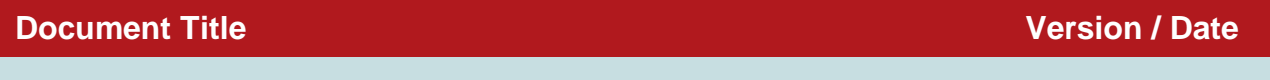

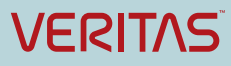

# **Table of Contents**

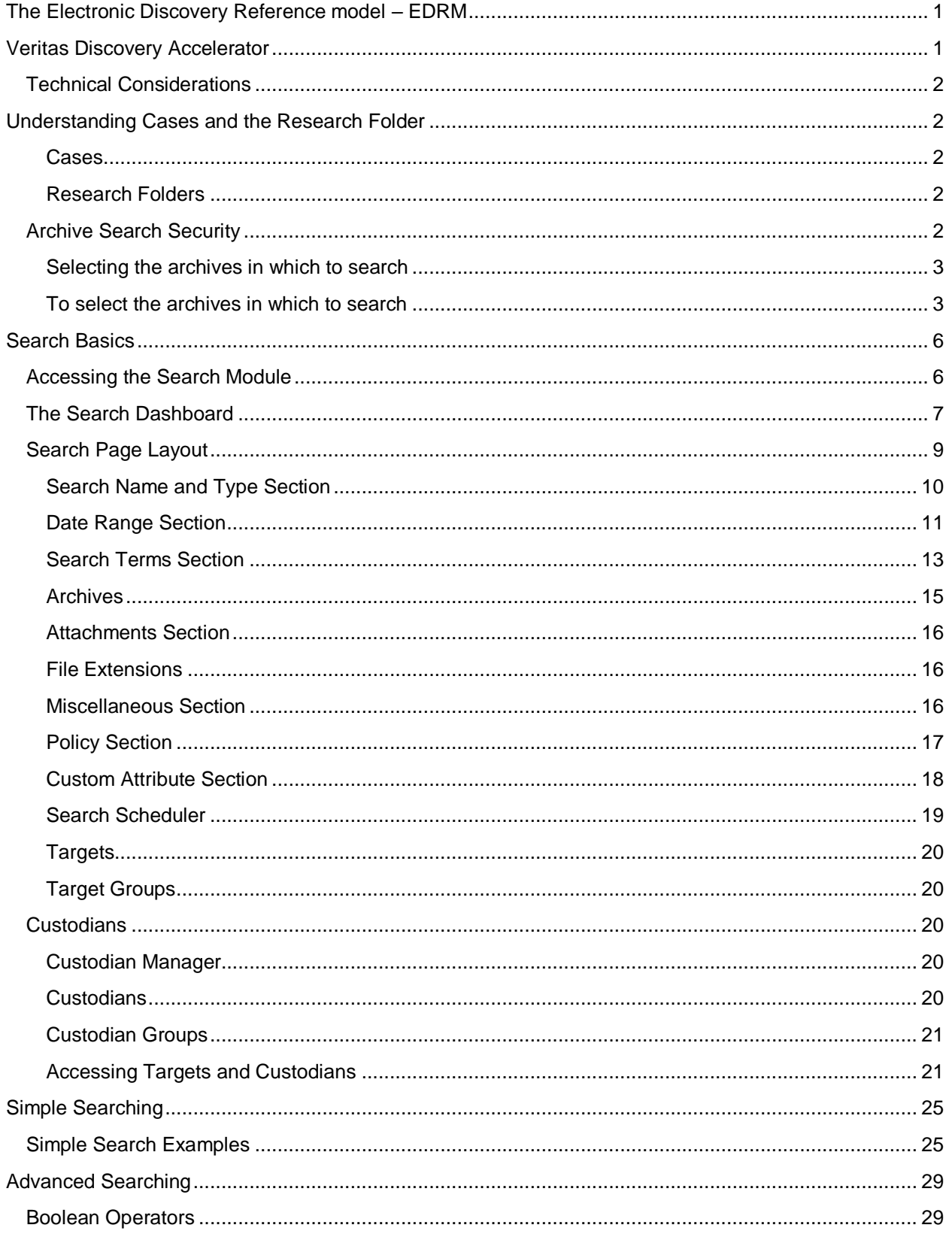

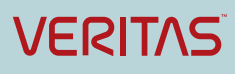

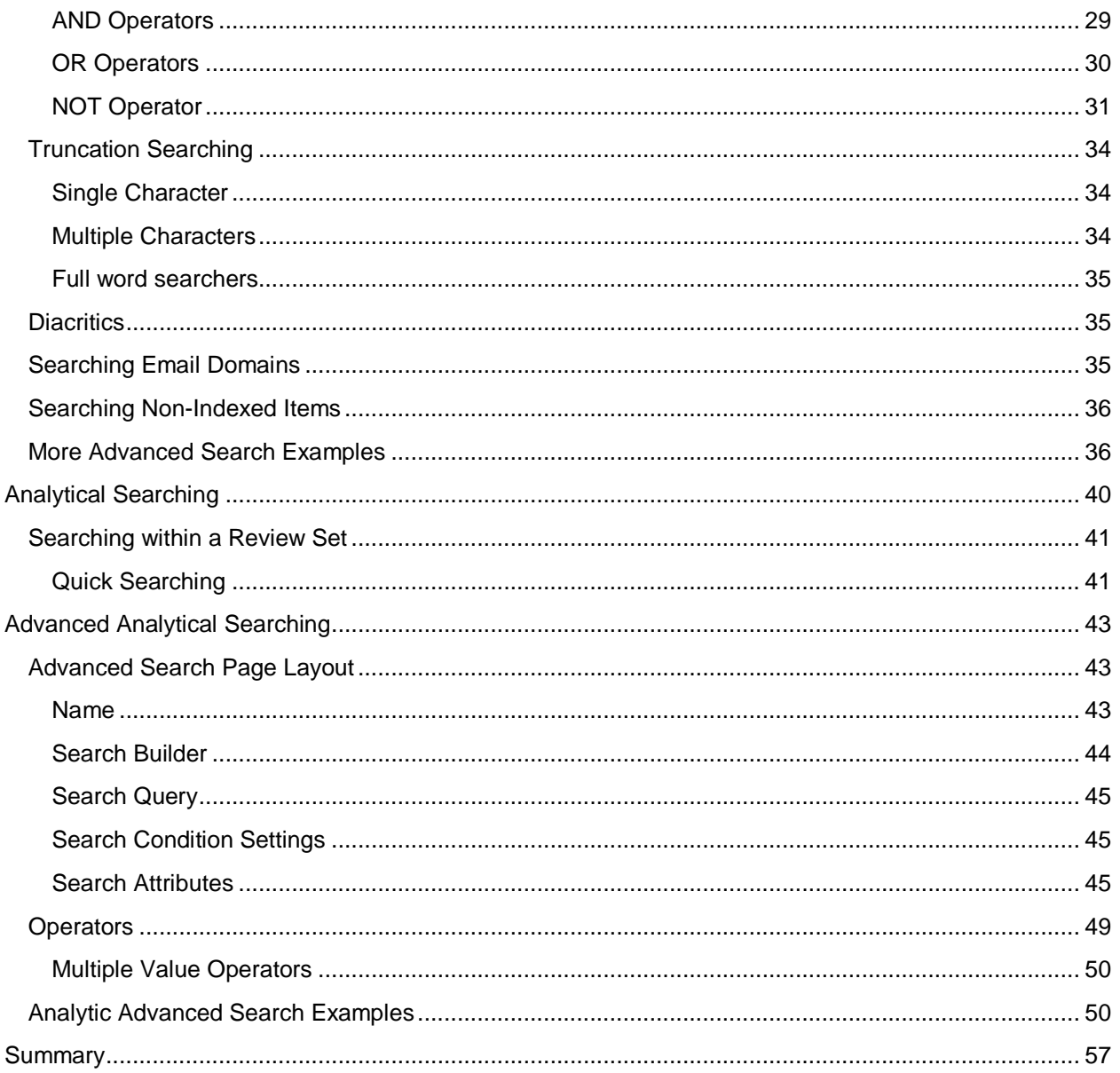

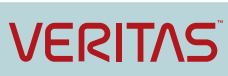

# <span id="page-4-0"></span>**The Electronic Discovery Reference model – EDRM**

From the perspective of the Electronic Discovery Reference Model, this document will address methods for "Collection" and "Processing". Although not discussed in detail in this document, the "Preservation" step is also facilitated by utilizing the Discovery Accelerator Legal Hold capabilities. Veritas is actively participating in EDRM.

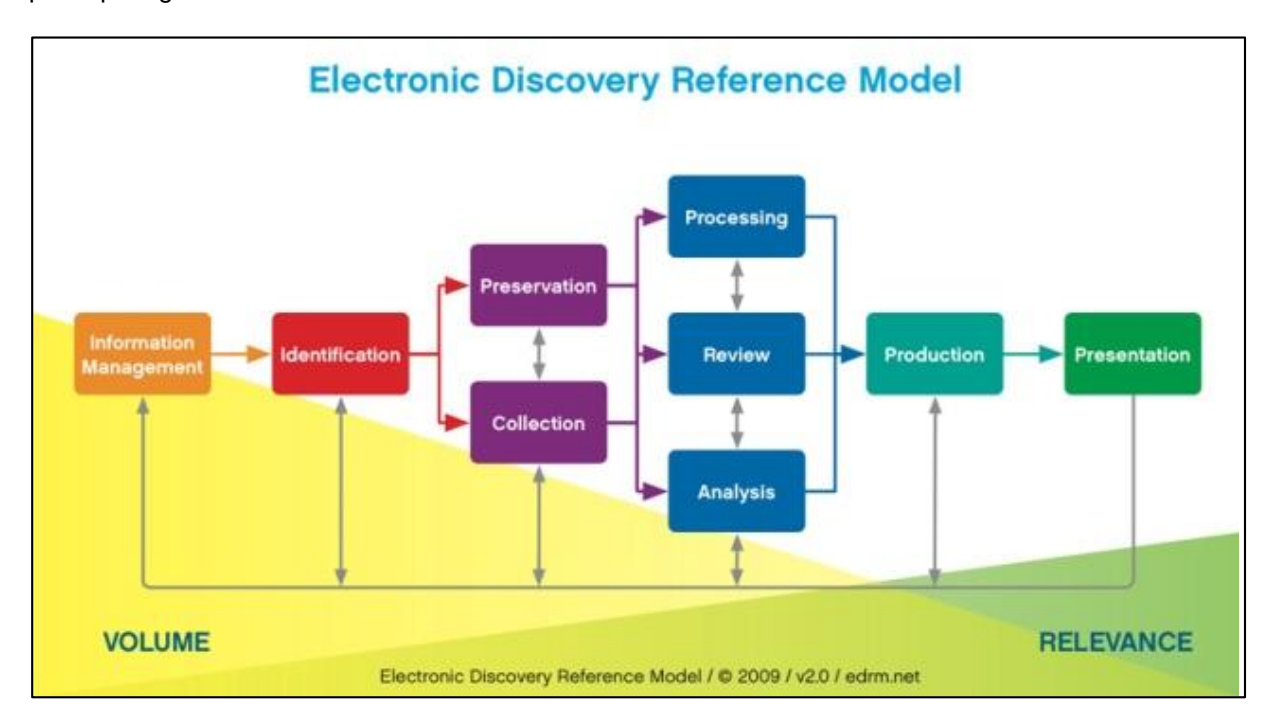

**Figure 1 – The EDRM Model**

# <span id="page-4-1"></span>**Veritas Discovery Accelerator**

Discovery Accelerator extends the basic search functionality of Enterprise Vault E-mail, file, SharePoint, Instant Messaging, and structured data archiving to help lower the cost of data collection and preservation and to facilitate the review and analysis of archived items in electronic discovery.

From the release of Discovery Accelerator 8.0 onwards Enterprise Vault provides significant enhancements, delivering a more powerful and efficient user interface through advanced search and analysis capabilities such as Guided Review, Conversation Threading and Bulk Marking. Relevant items are easily preserved and provided to the requesting party through a flexible export process to simplify production.

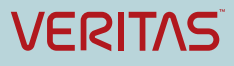

### <span id="page-5-0"></span>**Technical Considerations**

A very important note: Please engage the Enterprise Vault and Email administrator to gain an understanding of how your environment is configured.

Also note that starting in Enterprise Vault 10 the new 64-Bit Indexing engine is implemented. As part of this change in indexing engine there is also a change in the way items are indexed. Prior to Enterprise Vault 10 indexing used Attachment Level Granularity. This meant that emails and attachments were indexed as separate items. In Enterprise Vault 10 Item Level Granularity is the default index schema setting. This means that emails and their attachments are indexed into a single index item. This was implemented from feedback from customers and performance reasons

It is important to note that this can have some effect on your results when searching especially when you're searching spans across multiple search criteria fields.

# <span id="page-5-1"></span>**Understanding Cases and the Research Folder**

In this section, we will briefly discuss the uses and differences between the Case and the Research Folder. Before searching with Discovery Accelerator, you should have a clear understanding of when to use Research Folders and Cases.

#### <span id="page-5-2"></span>**Cases**

The Case is meant to be used for everything that is related to a discovery action including searching, legal hold, review, analysis, and production. Within a single Discovery Accelerator system, reviewers can work on multiple Cases simultaneously. Discovery Accelerator 8.0 provides a new "Analytics" option for Cases or Research Folders provides additional analysis of the metadata and content for items that were collected during a search.

#### <span id="page-5-3"></span>**Research Folders**

The Research Folder is meant for researching matters or performing "Early Case Assessment" when a claim has been made. The Research Folder has the capability of running searches against data in Enterprise Vault to help with initial investigation into a matter. By creating one or more Research Folders, you can work privately on the items that interest you without generating additional work for other reviewers.

For example, suppose that you are pursuing an alleged instance of insider trading. Rather than add a large number of search results to the review set, where they are visible to other reviewers, you can conduct the searches from a Research Folder and store the results there. Then you can review and mark the items in the normal way, or export them for offline review. Research Folders provide almost the same functionality as Cases. Like Cases, you can enable analytics on a Research Folder. However, unlike Cases, Research Folders cannot place items on legal hold.

# <span id="page-5-4"></span>**Archive Search Security**

Some organizations have a requirement to only allow specific reviewers the ability to search executives or VIP data to maintain the highest level of privacy. Discovery Accelerator version 8.0.3 and above enables

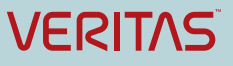

an administrator to control search and review permissions at the archive level to facilitate the required privacy.

#### <span id="page-6-0"></span>**Selecting the archives in which to search**

You can customize the list of Enterprise Vault archives in which Discovery Accelerator searches for items. For example, there may be archives that you want to exclude from any searches because they contain irrelevant material. As well as setting the default, global list of archives, which are available to the searches that you conduct in any case, you can customize the searchable archives for individual cases.

You must have the application permission Manage Archives to set the global list of archives, and the case

Permission Manage Archives to set a case-level archive list.

#### <span id="page-6-1"></span>**To select the archives in which to search**

- 1. Perform one of the following:
	- a. To set the default list of archives that are available to all cases, click the Application tab in the Discovery
	- b. Accelerator client and then click the Archives tab.

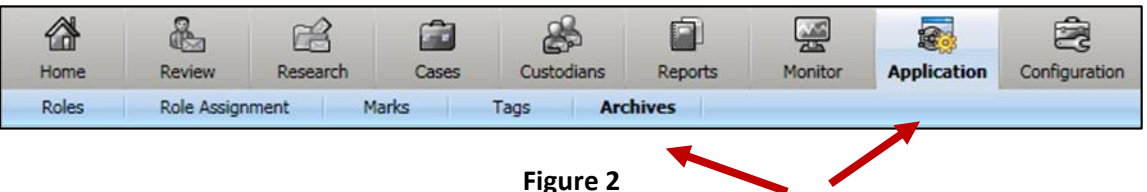

c. To set the list of archives in which to search for one case only, click the Cases tab and then click the required case in the left pane. Then click the Archives tab.

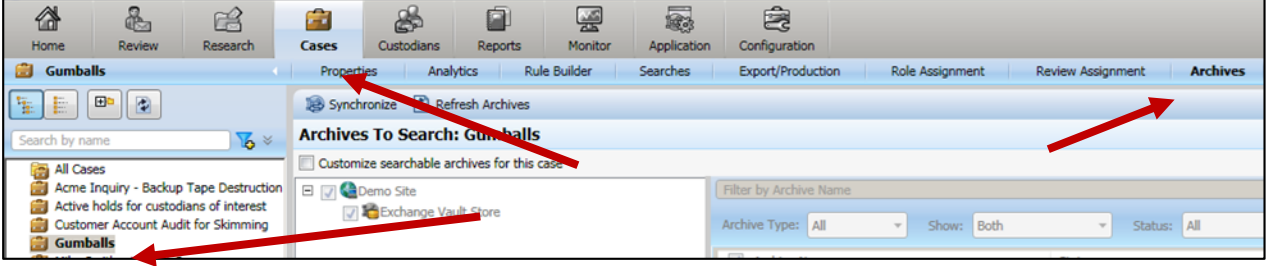

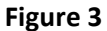

- d. If Discovery Accelerator lists a lot of cases, you can filter the list with the fields at the top of the pane. As well as filtering the cases by name, you can choose whether to list any research folders that are associated with them.
- 2. Choose the archives in which to conduct searches.
	- a. Use the following techniques to include or exclude archives:

If you are setting the application-wide list of archives that are available to all cases, and you want to hide certain vault stores from case administrators, check Restrict which vault stores are available to all cases.

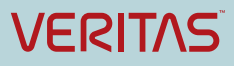

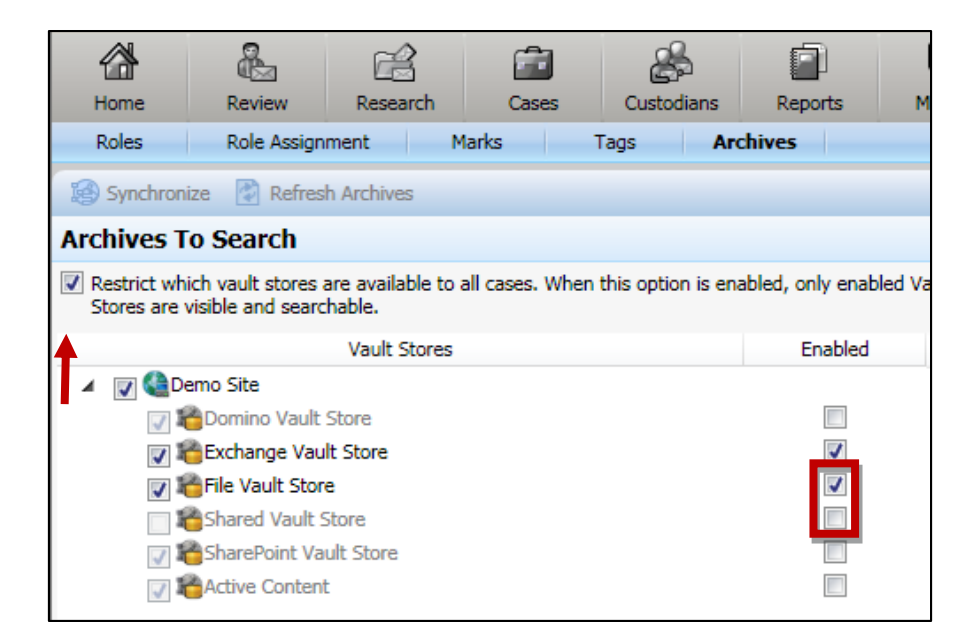

Then, in the Enabled column of the vault store list, check the vault stores that you want to make visible and searchable. When a case administrator sets the list of searchable archives for a case, only those archives that are in enabled vault stores are available for selection.

If you restrict a vault store and then later remove the restriction, the vault store automatically becomes available to existing cases, where it is included in new searches.

- 1. If you want to set the list of archives in which to search for one case only.
	- a. Click on Case in the top ribbon menu and select the Case from the left case listing

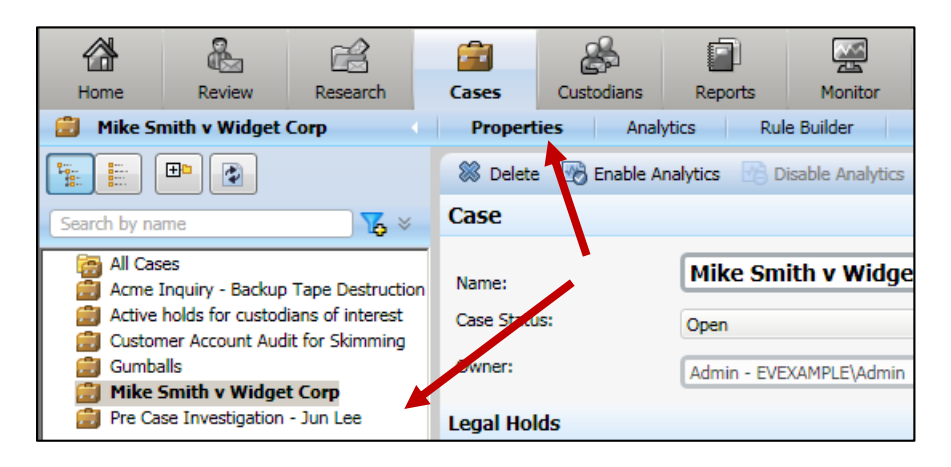

**Figure 5**

b. Click on the double arrows in the top right menu and select Archives

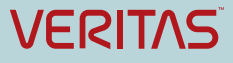

| $\overline{\mathbb{R}}$<br>Configuration                  |                 |
|-----------------------------------------------------------|-----------------|
| Export/Production<br>Role Assignment<br>Review Assignment |                 |
| Refresh Case<br>riew                                      | Address Manager |
|                                                           | Marks           |
|                                                           | Tags.           |
|                                                           | Archives        |

**Figure 6**

c. Check the Customize searchable archives for this case.

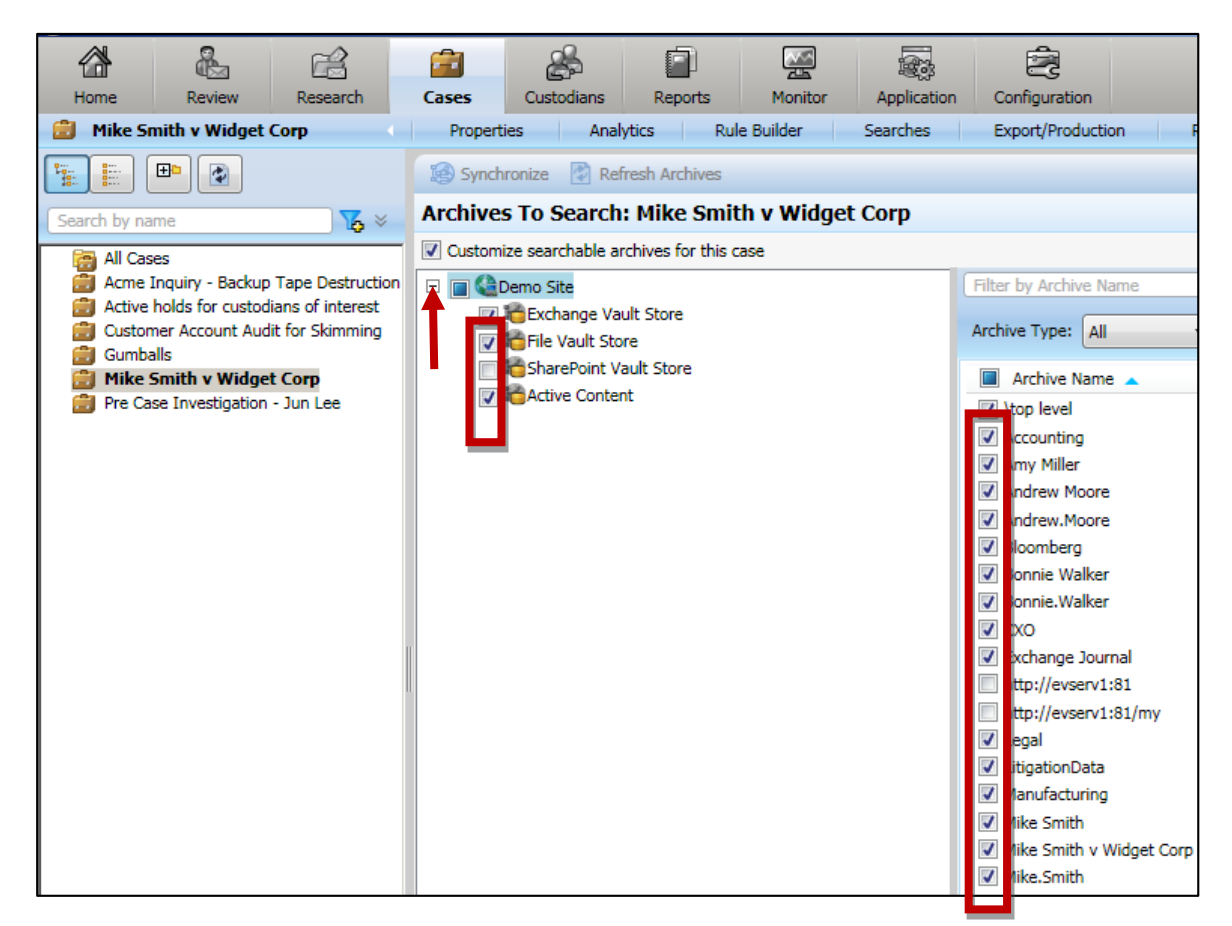

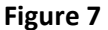

- d. Click a vault store in the center pane to list the associated archives at the right. Then check or uncheck the archives to include or exclude them.
- e. If Discovery Accelerator lists a large number of archives, you can filter the list with the fields at the top of the right pane then click the Filter icon to apply the filter. To remove the filter just Click on the filer icon again.

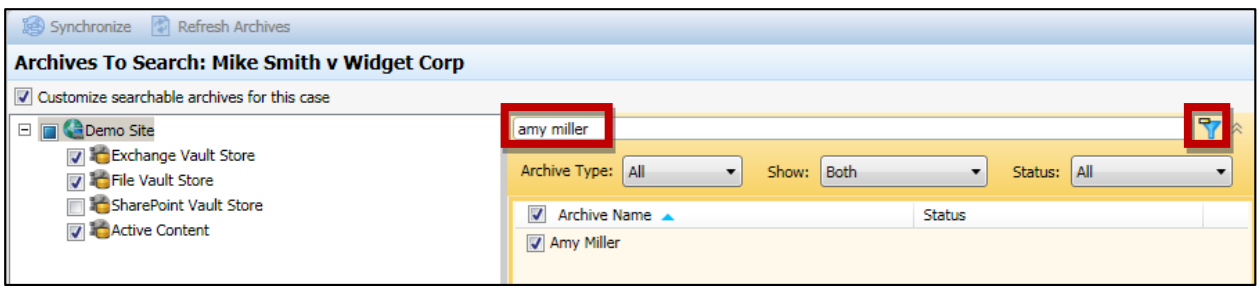

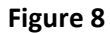

- f. Check or uncheck the Archive Name box at the top of the right pane to include or exclude all the available archives.
- g. Click Save.

# <span id="page-9-0"></span>**Search Basics**

Once a Case or Research Folder has been created, collection searches may be created and run within each. The following are typical activities:

- Running one or more searches on the relevant vault stores for suitable information. Discovery Accelerator offers a wide range of search criteria from which to choose: words and phrases to look for, date ranges, message size, author and recipient addresses, and more.
- Browsing the search results to assess their suitability, and then either accepting or rejecting the results.
- Searching again, until you have amassed all of the data required.

When a meaningful result set has been collected and accepted, the review interface may be utilized for culling down to what is relevant.

Search schedules may be created to run searches at set times or set up recurrent searches that run automatically. The Enterprise Vault archive list may also be customized to control where Discovery Accelerator searches for items.

# <span id="page-9-1"></span>**Accessing the Search Module**

a. To access the search module, log into the Discovery Accelerator and select "Cases" from the application toolbar.

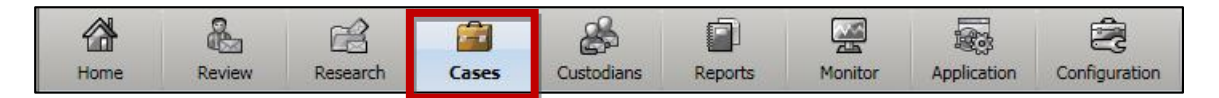

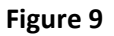

b. Proceed to the "Search Dashboard" by selecting the Case from the case list in the left portion of the cases interface.

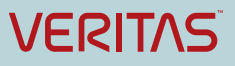

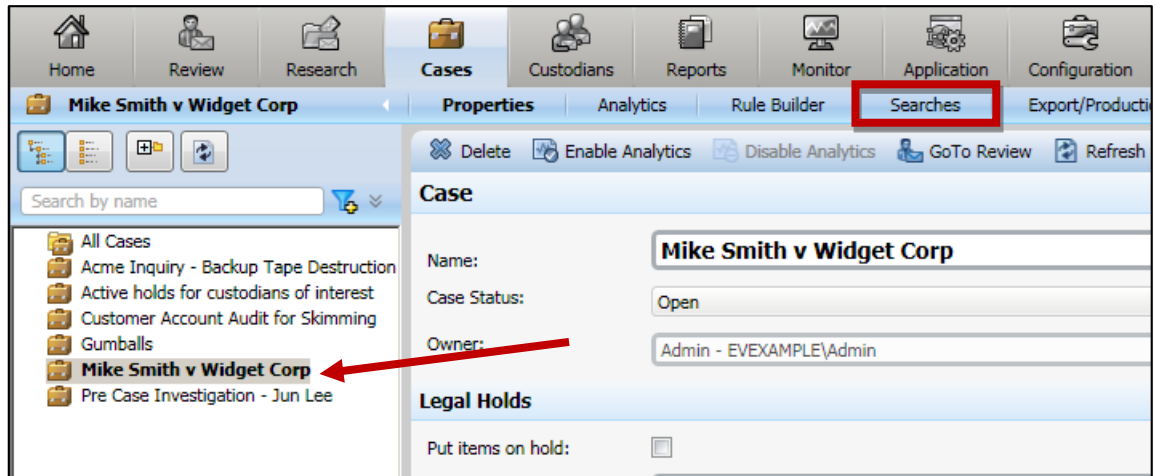

c. Discovery Accelerator will list all Cases and Research Folders in which you have permissions to

access. If there are many, you can search the list in the field located just above the left pane.

d. Then select the "Searches" from the Case menu.

# <span id="page-10-0"></span>**The Search Dashboard**

The Search Dashboard enables you to view the status of all searches for the Case. If a search is running, pending, or has been accepted into review, it will appear here. Let's discuss each area of the dashboard.

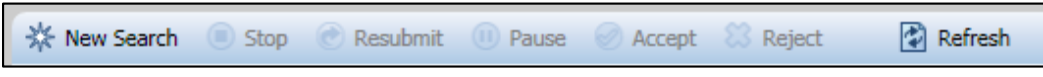

#### **Figure 10**

The top portion of the dashboard will be referred to as the "Search Action" menu. Here you will have options to create a new search, pause or stop an active search, or refresh the search status area.

While the search is active, the dashboard will display the status of "Searching." The status will continue to refresh every minute (configurable) until the search completes, and will then change to the status of "Pending Acceptance".

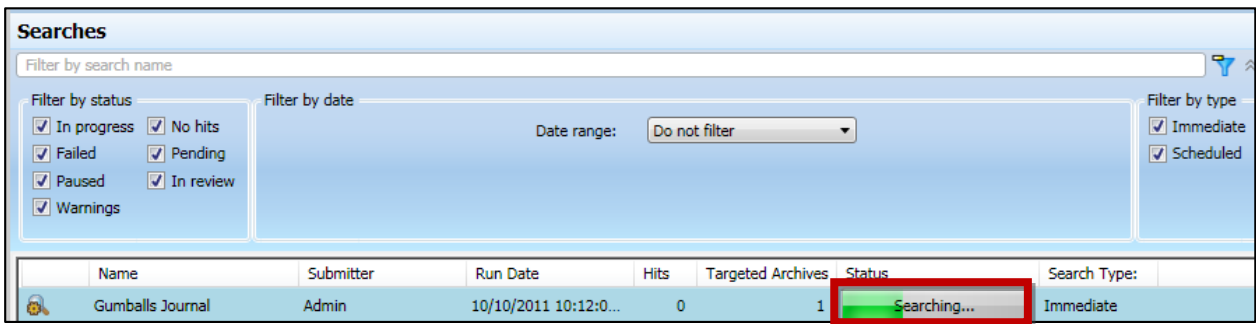

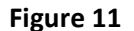

Once the active search has completed, the "Accept" and "Reject" options are made available. You will now have the option to accept or reject the search based on the results. If the search was configured for

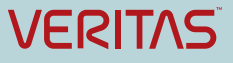

"Automatically Accept", then the results will be immediately accepted into the Case and you will not have the opportunity to browse the results before committing the search to the Case. If "Accept" has not been pre-selected, you may preview the results before accepting them into a Case.

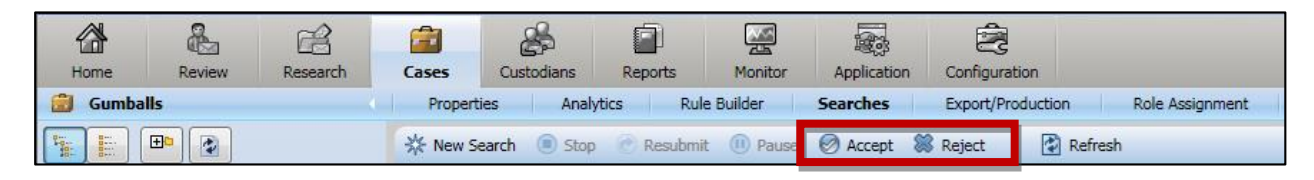

**Figure 12**

Just below the search action menu, you have the ability to filter which of the searches are visible on the dashboard.

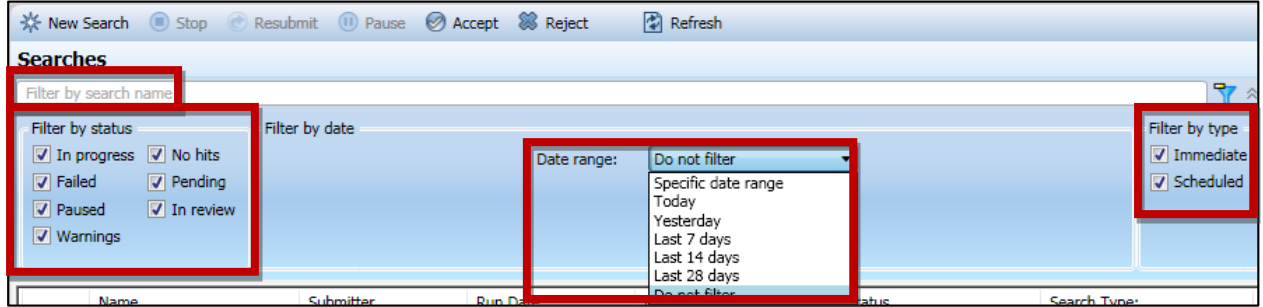

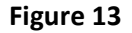

The options for filtering include name, status, date range in which it was run, and type (Immediate or Scheduled).

In the search status area, you may view all searches based on the filter selections. The status area will also display the user who submitted the search, the data and time it was run, the number of hits, and the search type.

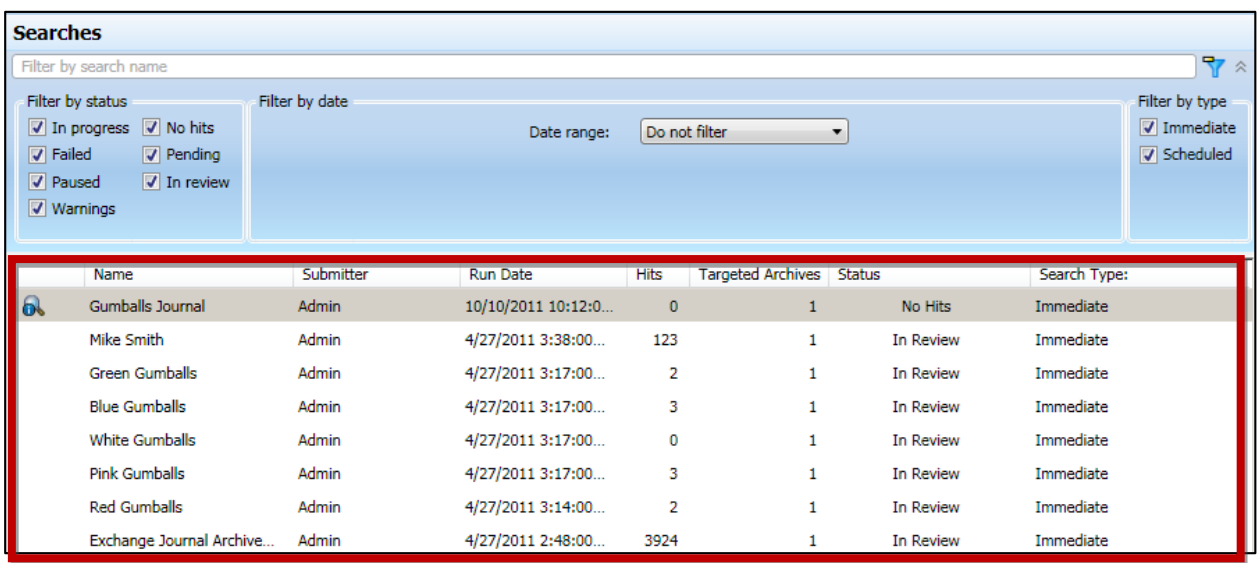

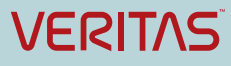

In the results area, at the lower portion of the dashboard, you are able to view the number of hits by archive. The results area will also display the volume the archive resides in, the vault store, the individual archive status, and the duration of the search per archive.

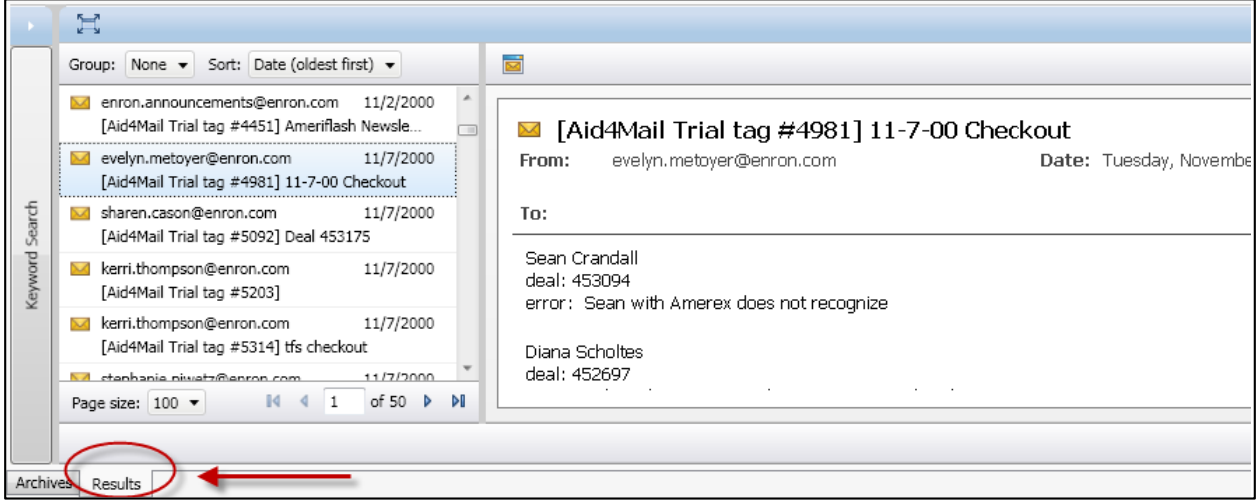

#### **Figure 15**

Upon completion of a search, you will be able to browse the results to check for accuracy. In the lower portion of the results area, there is an "Archive" tab which displays the individual archive information and a "Results" tab that will display a list of all results and preview the result. There are only options for sorting and viewing in this area. To take action on a result set such as marking or applying legal hold, the search must be accepted into the Case.

# <span id="page-12-0"></span>**Search Page Layout**

Is this section we will discuss the layout of the search page, the different options for constructing a search, and special considerations when running a search.

You can access the search page by selecting "New Search" from the search action menu in the search dashboard as shown in [Figure 16.](#page-12-1)

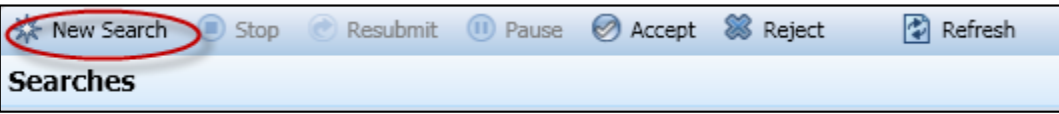

#### **Figure 16**

<span id="page-12-1"></span>The search page enables immediate or scheduled searches to be created and run against all or selected data stored in Enterprise Vault. Where there are many options to construct the search please pay special attention to how each search option interacts with other options on the page. The behavior of search options when compared to the others will be a Boolean AND. For example, a search term in the subject field and the content field along with a specified attachment or retention period will return only the results that meet all of the search criteria.

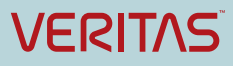

Selecting "New Search" will open up a blank search page.

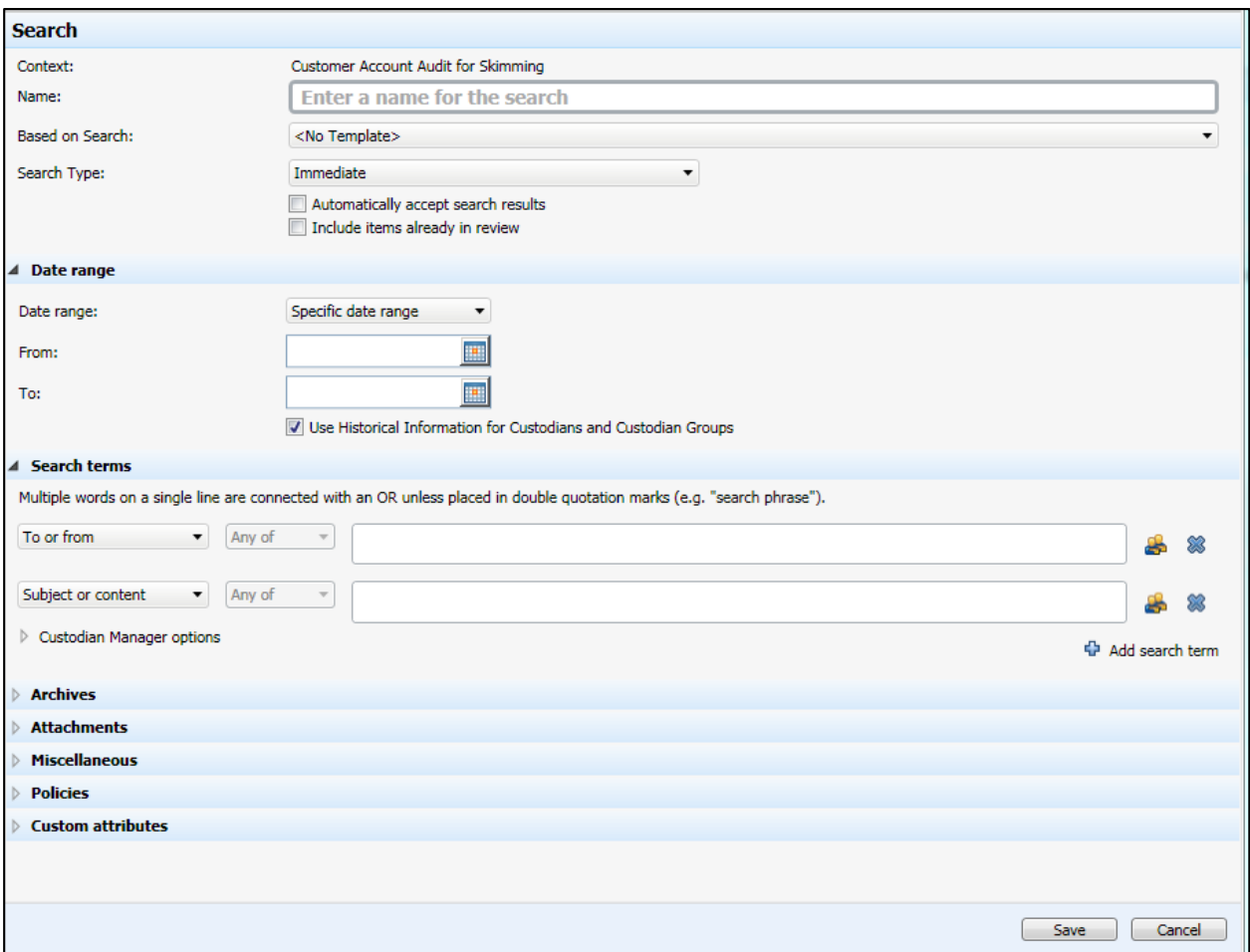

**Figure 17**

Discovery Accelerator groups the search criteria options into multiple sections which are described below. If you do not see all fields in your Discovery interface, you may click the arrow icons at the right of the headings to expand the sections.

#### <span id="page-13-0"></span>**Search Name and Type Section**

This section will describe the options when configuring the name and type search you will be running. Reference [Figure 18](#page-13-1) to view the different areas of this section.

<span id="page-13-1"></span>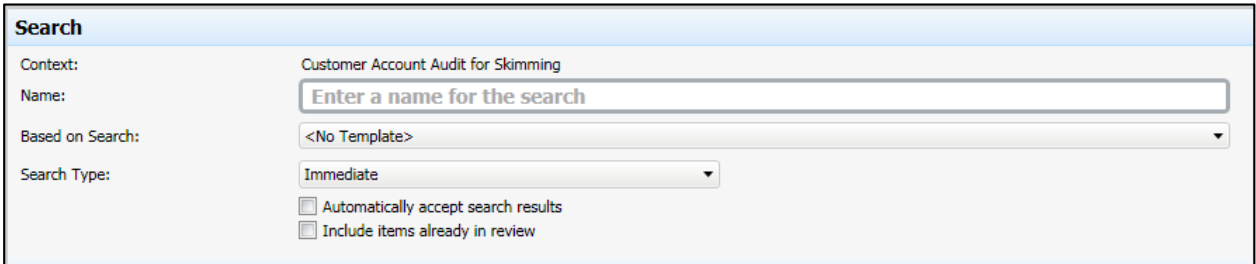

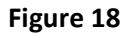

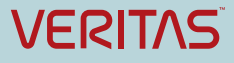

- **Context**
	- $\circ$  Identifies the Case or Research Folder in which the search will run. When the Research Folder is not linked to any Case, "My Research "appears.
- **Name**
	- o Specifies a name for the search, such as "Key Word Search John Doe".
- Based on Search
	- $\circ$  Allows you to select an existing search as the basis on which to set the criteria for the new search.
- Search Type
	- $\circ$  This option specifies whether the search should run immediately or run at a scheduled time. If you select Scheduled, you can specify a period during which the search is to run. See "Search Scheduling".
- Automatically accept search results
	- $\circ$  Specifies whether to add the search results to the review set automatically. This option may be useful for any proven searches that you intend to run on a regular basis. If you check "Automatically accept search results", you cannot reject the results and change the search criteria. In other words, there is no way to "un-accept" a previously accepted search. We recommend that you uncheck "Automatically accept search results" until you have tested that the search returns the expected results.

A search that returns an error from any archive is not automatically accepted, regardless of this setting.

- Include items already in review
	- Specifies whether the search results can include the items that you have previously captured and added to the review set. This option gives you control over whether to combine the results of subsequent searches or keep a unique reference to the result on a "per search" basis. When a search is "Accepted", the results returned are being compared to every other search result within the Case to ensure that no duplicate results will be added to the Case.

Please refer to Appendix B of this document for use cases of the option "Include items already in review"

#### <span id="page-14-0"></span>**Date Range Section**

This section will discuss the options when configuring the date range for the search you will be running. Use the image below to reference the different areas of this section.

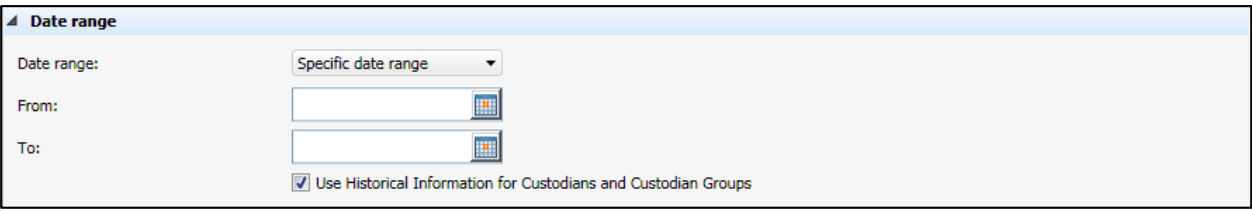

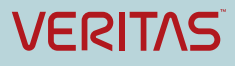

- Date Range
	- $\circ$  Limits the search to items that were sent or received during the selected period. The date ranges are relative to when the search runs, which is today in the case of an immediate search.
	- $\circ$  You may find these options useful when creating a scheduled, recurrent search that runs once every day, week, two weeks or four weeks. For example, if the search runs once a week, select "Last 7 days" to limit the range to the days since the search last ran.

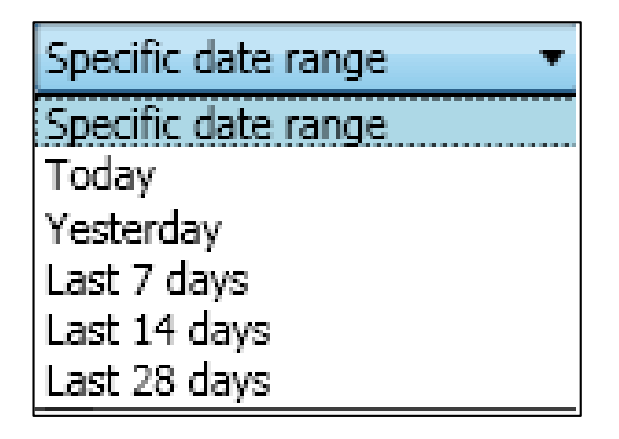

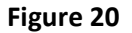

- Since Last Search Ran
	- $\circ$  This option is enabled only when you are performing a scheduled search only. This option allows the searching of new items that have arrived since the last time you ran the search. This option is similar to options such as Today and Yesterday. However, it lets you set an explicit start date for the first run of the search. By default, this option searches from the date of the last run (or the start date for the first search) to the current day minus 1 (that is, up to yesterday).

| Specific date range   |
|-----------------------|
| Specific date range   |
| Today                 |
| Yesterday             |
| Last 7 days           |
| Last 14 days          |
| Last 28 davs          |
| Since search last ran |

**Figure 21**

Specific date range

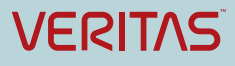

o Enables searching for items that were sent or received during a longer or more specific period than the other date range options permit. To enter a date, click the calendar buttons at the right of the From and To boxes, then select the required date. Unlike the other date range boxes, a specific date range remains static and not relative to when the search runs.

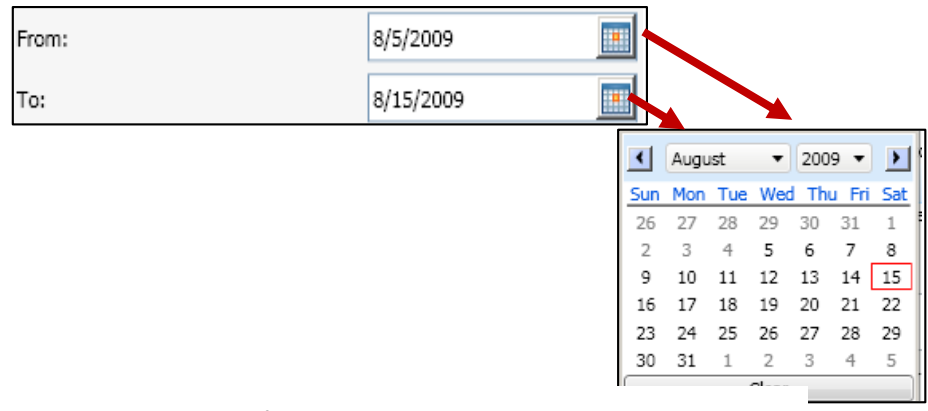

#### **Figure 22**

o Check "Use Historical Information for Custodians and Custodian Groups" to use both the current and historical information for Custodians and Custodian Groups in the search. If you uncheck this option, Discovery Accelerator uses only the current set of Custodians, groups, and E-mail addresses. Any users that had name or email changes, or were deactivated due to termination are excluded from the search.

# V Use Historical Information for Custodians and Custodian Groups

#### **Figure 23**

#### <span id="page-16-0"></span>**Search Terms Section**

This section will describe the options when configuring the author, recipient, subject, and content of your search.

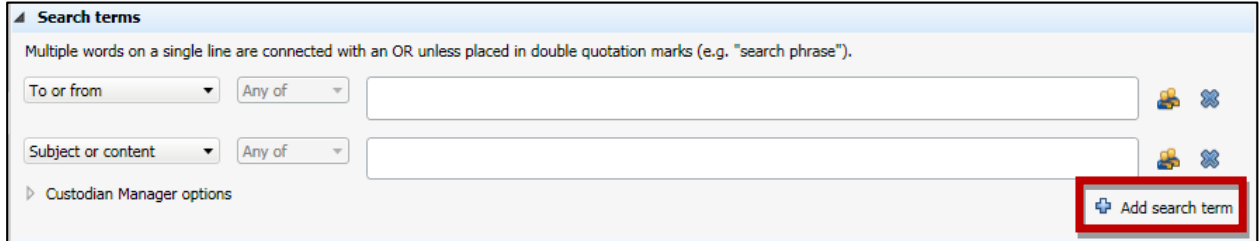

**Figure 24**

The Search terms section specifies the words or phrases for which Discovery Accelerator should search in items.

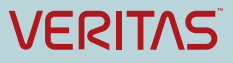

Click Add search term to add each word or phrase for which you want to search.

Modify the value of the search term field utilizing the drop-down menu to search for a phrase, enclose the words in quotation marks.

| Subject or content |
|--------------------|
| From               |
| Гο                 |
| To or from         |
| Subject            |
| Content            |
| Subject or content |
|                    |

**Figure 25**

If you type multiple words on the same line, Discovery Accelerator finds all items that contain **any of** the words or phrases on the line.

Press the "Enter" key in a search box to add another line to it. If you type multiple lines in a search box, choose "Any of" or "All of" in the left box to determine whether the lines are connected by OR/AND conditions.

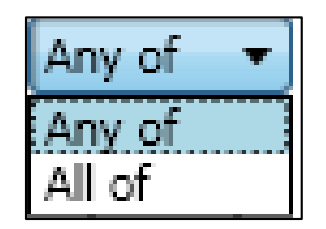

**Figure 26**

To add the name of a Target or Custodian to the "From" box or "To" box, click the "Custodian" icon to the right of the search field and select the required Target or Custodian.

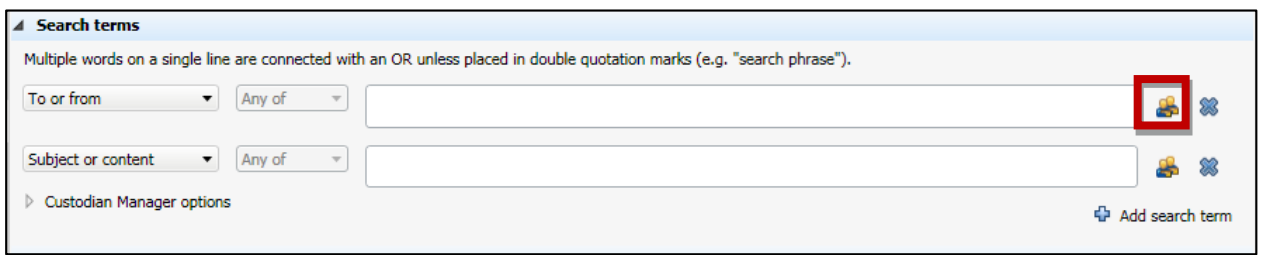

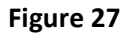

If you specify as a Target or Custodian a Domino user whose details you synchronize with a Domino directory, you must ensure that this user has an SMTP address defined in the Domino directory. Otherwise, the search will fail to find the matching items. Alternatively, you can search for such users by their display names.

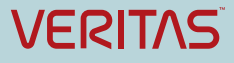

#### <span id="page-18-0"></span>**Archives**

This section allows you to specify which archives you wish to search if not already defined at the case level or if the specific search needs to be narrowed to a specific archive set smaller than that set at the case level

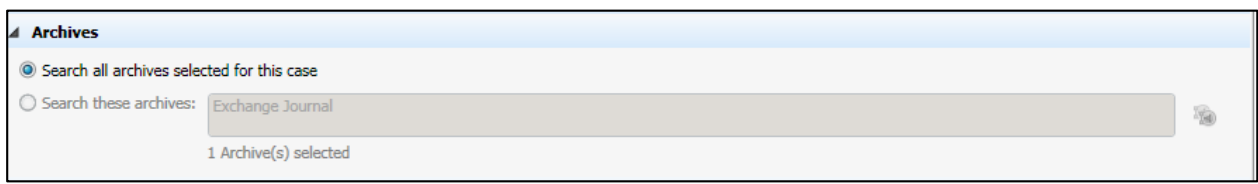

#### **Figure 28**

When you click on the "Search these archives" radio button, you will be presented with a Select Archives popup.

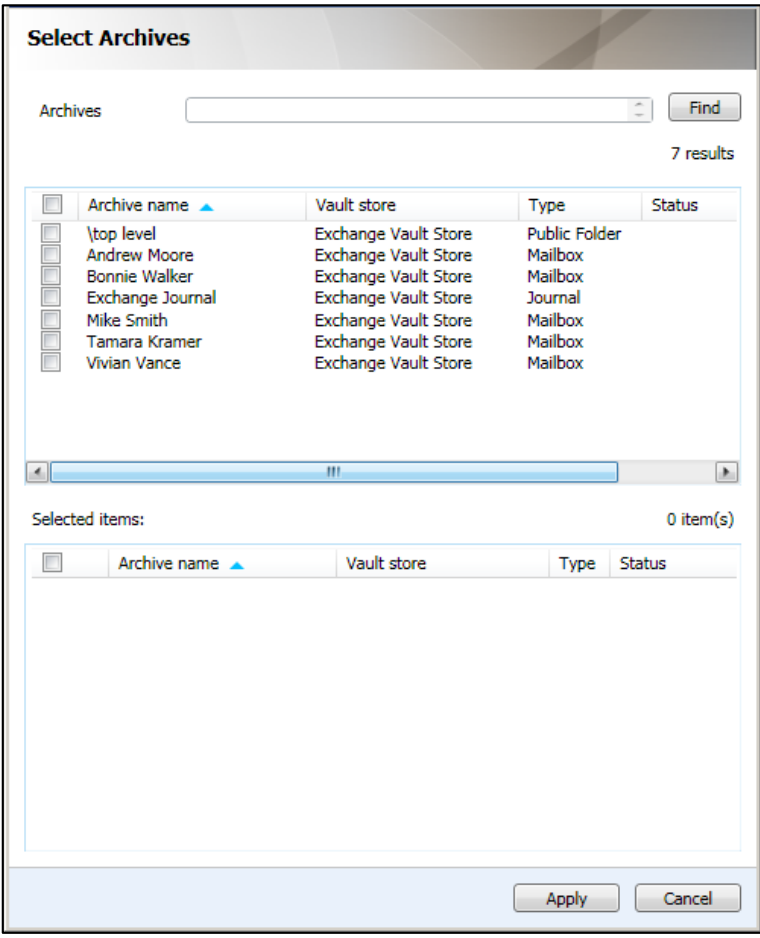

**Figure 29** 

You can browse all the archives by clicking the "Find" button, or you can narrow your search by entering the name of an archive and then clicking "Find".

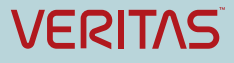

#### <span id="page-19-0"></span>**Attachments Section**

This section will describe the options when searching for a specific the number of attachments or file extension.

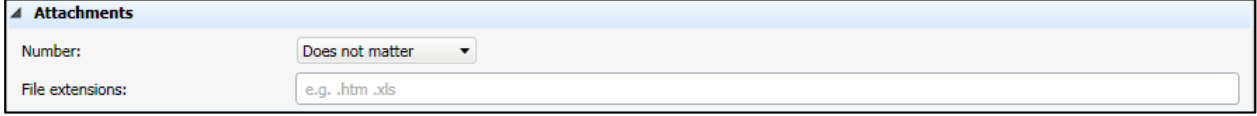

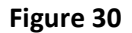

#### **Number**

Specifies the required number of attachments. The default option, "Does not matter", means that the item can have zero or more attachments. All the other options require you to type one or two values that specify the required number of attachments.

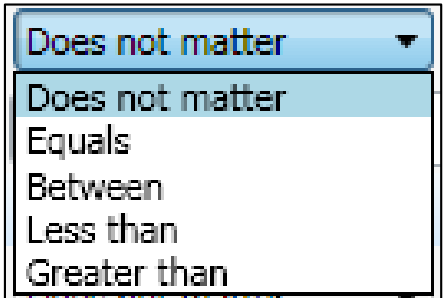

**Figure 31**

#### <span id="page-19-1"></span>**File Extensions**

This specifies the file name extensions of particular types of attachments for which to search. Separate the extensions with space characters. Attachment file formats such as Fax or Voice do not contain text, so they are not indexed and not searchable unless you work with a 3<sup>rd</sup> party provider that can Provide Voice to TXT or OCR services then archive it into Enterprise Vault

#### <span id="page-19-2"></span>**Miscellaneous Section**

This section will describe the options when searching message size, message type, non-indexed items, or a specific retention category.

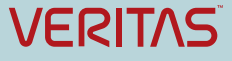

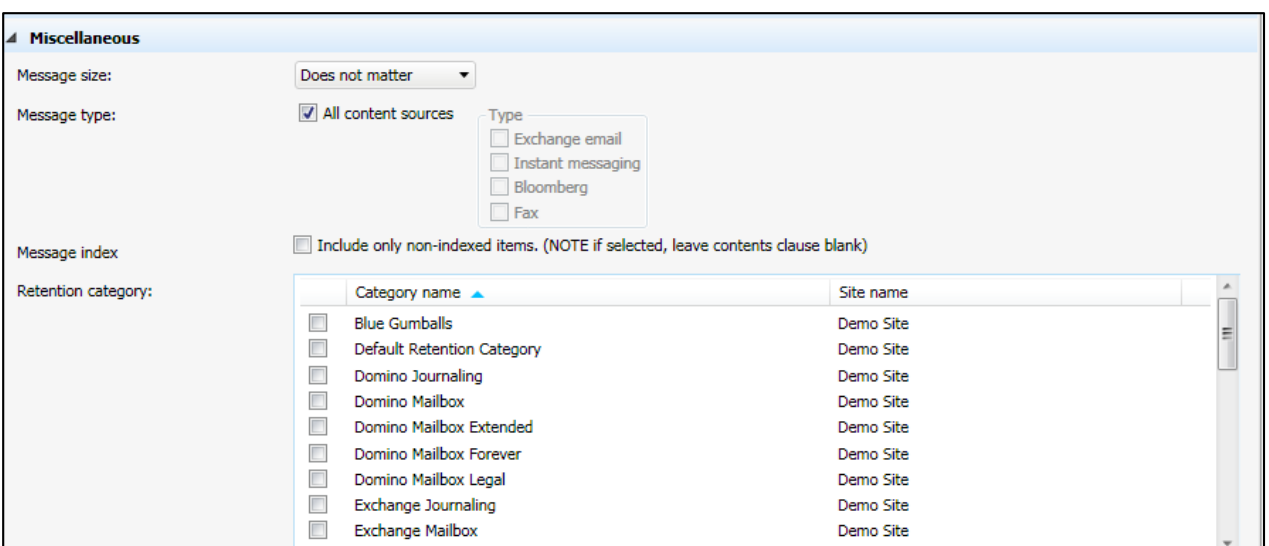

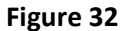

#### **Message Size**

This specifies the size in kilobytes of each item for which to search, as reported by the message store (Microsoft Exchange, Lotus Domino etc.). The item size includes the size of any attachments.

#### **Message Type**

Enables searching for items of the selected types. This option is only available if:

- Your Enterprise Vault server is running Enterprise Vault 5.0 or later.
- You have specified a date range that does not include a date before you installed Enterprise Vault 5.0 or later.

#### **Include only non-indexed**

Allows searching for non-indexed items that would not appear in the content search results, such as encrypted/corrupted mail items and password protected .zip files as examples.

#### **Retention Category**

Searches for items to which Enterprise Vault has assigned the selected retention categories.

#### <span id="page-20-0"></span>**Policy Section**

This section will describe the options when searching message size, message type, non-indexed items, or a specific retention category. Use [Figure 33](#page-21-1) to reference the different areas of this section.

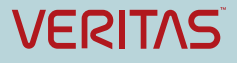

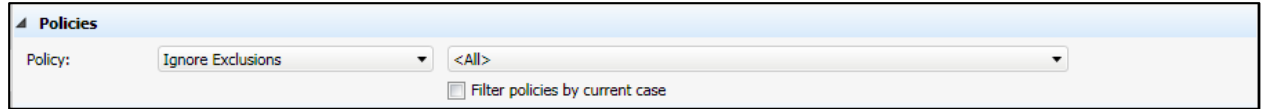

#### <span id="page-21-1"></span>**Policies**

Allows searching for those items that the Automatic Classification Engine (ACE) or Data Classification Service (DCS) has tagged with particular types of policies.

The ACE is a policy server that is a separate module from Discovery Accelerator that allows the organization to process rules against data during archival to add search attributes or assign retention based on the message content

There are three policy types:

- o **Inclusion**. This type of policy addresses the most serious issues, such as profanity, harassment, and insider trading. You would normally want to ensure that the items exhibiting any of these features were included in your review set.
- o **Exclusion**. This type of policy either precludes capture or advocates the non-capture of items. For example, spam items or newsletters may fall into this category.
- o **Category**. This type of policy does not affect the capture of items in any way; it provides a means to categorize items. For example, you can use category policies to flag those items that are marked as Personal.

These policy types are not mutually exclusive; you can apply multiple policies of different policy types to the same item.

#### **Filter policies by current Case**

Allows omission from the list, those policies that are not in use in the current Case.

#### <span id="page-21-0"></span>**Custom Attribute Section**

This section will describe the options when searching against custom attributes.

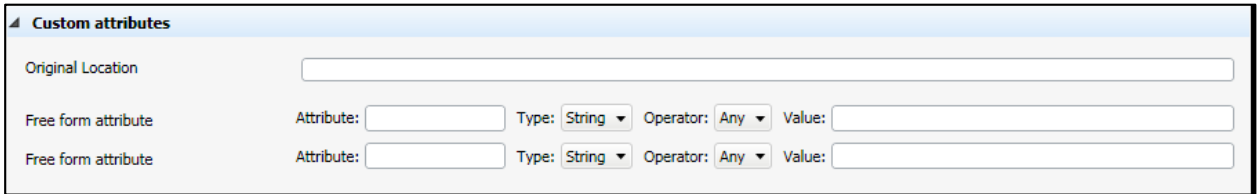

**Figure 34**

#### **Custom Attributes**

Custom search attributes enable you to assign criteria that are not available from the search interface by default.

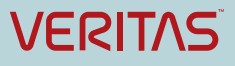

This, for example, allows searches for items to which a third-party application has added custom attributes. The following attributes are available for configuration into the search page as checkbox, radio button, list box, or dropdown list.

A comprehensive list of Existing attributes that can be search in here can be found at this link

<http://www.veritas.com/community/articles/discovery-accelerator-hidden-searchable-items>

For information and configuration assistance, contact your Discovery Accelerator Administrator

#### **Punctuation**

When Enterprise Vault archives and indexes and item, any punctuation is treated as a "Space". When using Discovery Accelerator to search against a phrase or name with punctuation such as a middle initial followed by a period, the "Period" will be ignored.

#### <span id="page-22-0"></span>**Search Scheduler**

When searching with Discovery Accelerator, you have the ability to run the search immediately or to schedule it for an "Off Peak" time. One of the most common uses of the scheduler is to run a search nightly to collect the data delta for an ongoing matter.

*Note: A scheduled search cannot be deleted.* 

#### **Schedule Type**

The scheduler may be configured to run a search when the SQL agent starts, when CPU's are idle, "Once," or "Recurring."

#### **Recurring Schedule**

- Daily may be configured to run every day, every two days, every three days, etc.
- Weekly may be configured to run every week, every two weeks, etc. The day may be specified, e.g. Saturday.
- Monthly may be configured to run every month, every two months, etc. The date may be specified, e.g. 1st, 15th etc. Also, it may be configured to run on a named day, e.g. 1st Sunday of each month.

#### **Daily Frequency**

The scheduler may be configured for a specific hour of the day, e.g. 6:30 AM or every 30 minutes from 8:00 AM to 5:00 PM.

#### **Duration**

The scheduler may be configured to start and end on specific dates or start on a specific date and have no end date.

Please contact your Discovery Accelerator Administrator for configuration of the scheduler.

#### <span id="page-23-0"></span>**Targets**

Among the criteria that you can define when you set up a search in Discovery Accelerator are the email addresses for which to look in items. If an employee has multiple email addresses then, to save you from having to enter them all whenever setting up a search, they can be added to a target entry in Address Manager. Then you can specify the target name in your search criteria as a shorthand way of listing all the associated addresses.

Discovery Accelerator has the capability to enable organizations to pre-configure individuals and groups of individuals for selection when creating a search. If your organization is highly litigious or employs individuals that are frequently involved in legal matters, then these configurations could reduce the amount of effort when creating a search.

Creation of a Target enables the organization to select a configured individual directly from the search page when populating the "To" or "From" search field. The Target will contain every E-mail and display name variation used by the individual during the duration of their employment. This functionality is useful when changes in the E-mail environment or legal name have occurred, and there is a potential for missing relevant data.

#### <span id="page-23-1"></span>**Target Groups**

Target groups provide a way to collect a number of people under a group name. You can then use this name as a shorthand way of referring to the list of people. For example, you could create a target group called "Directors" and then add the names of all the company directors to the group. When you create a search, you can search for items that are sent to the target group Directors, instead of listing all their names individually. You can add a target to multiple target groups.

### <span id="page-23-2"></span>**Custodians**

#### <span id="page-23-3"></span>**Custodian Manager**

Custodian Manager allows you to submit the details of custodians and custodian groups for which to search against in Discovery Accelerator. A custodian is an individual employee, whereas a custodian group is any collection of employees, such as an NT group, distribution list, Active Directory container, Domino LDAP query, or Domino group.

Once you have submitted a few details of a custodian or group with Custodian Manager, they can be synchronized with an external source like Active Directory or a Domino LDAP directory. This will keep the data in Custodian Manager up-to-date and allows you retrieve additional information about the custodian or group from the external source.

Custodian Manager also allows assignment of additional, custom attributes to custodians and custodian groups.

These attributes may be used to filter the list of custodians and groups for which to search in Discovery Accelerator.

For example, a custom attribute called "Cost Center 1" may be created and assigned to the custodians who belong to the cost center, then selected when defining search targets with Discovery Accelerator.

#### <span id="page-23-4"></span>**Custodians**

Creation of a Custodian enables the organization to select an individual from the company directory by way of a module of Discovery Accelerator known as the Custodian Manager. In the Custodian Manager,

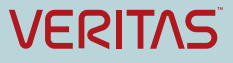

an individual can be configured to synchronize with an employee that is listed in directory (Active Directory or Lightweight Directory

Access Protocol – "LDAP)" so that the "To" or "From" search field may be easily populated with the most current information in the E-mail server.

#### <span id="page-24-0"></span>**Custodian Groups**

Creation of a Custodian Group enables the organization to synchronize groups of individuals based on the following:

- o Domino Distribution List
- o Domino Group
- o Domino LDAP Search
- o Windows Group
- o Windows Distribution List
- o Active Directory Container
- o Active Directory Search

#### <span id="page-24-1"></span>**Accessing Targets and Custodians**

Targets, Target Groups, Custodians and Custodian Groups will all be accessed in the same manner. From the search page, you select the "Custodians" from the far right portion of the search term section.

A new window will open displaying the "Targets" or "Target Groups" depending on which is selected in the

"Contents" drop down menu.

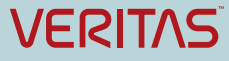

# Enterprise Vault Whitepaper – Discovery Accelerator Effective Searching

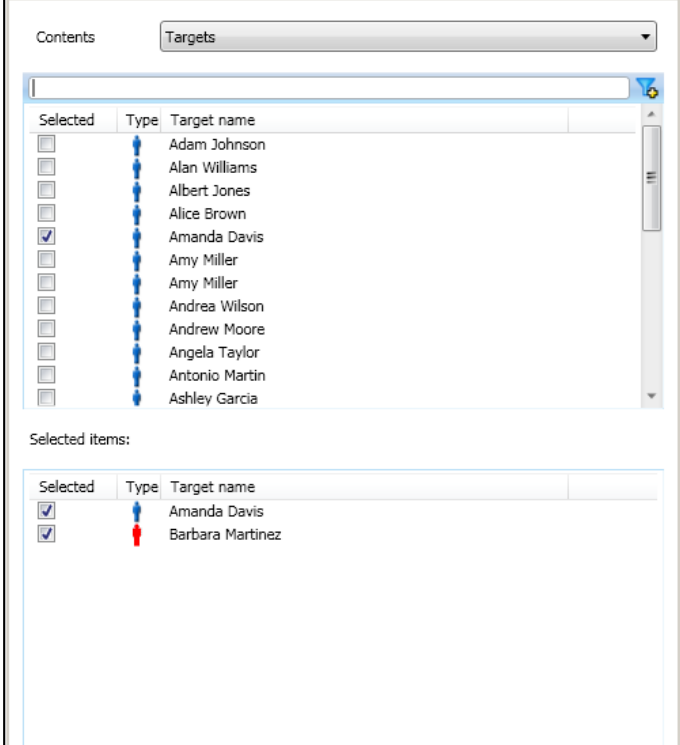

**Figure 35**

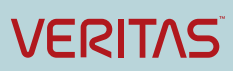

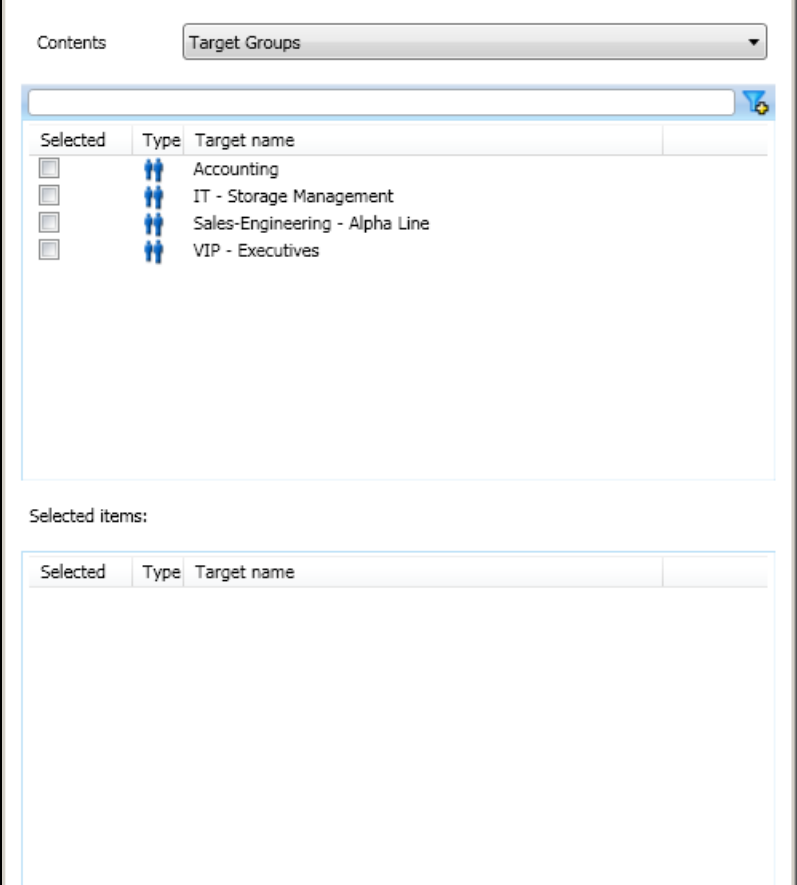

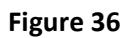

To access Custodians or Custodian Groups, use the "Contents" drop-down menu and select.

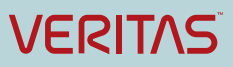

#### Enterprise Vault Whitepaper – Discovery Accelerator Effective Searching

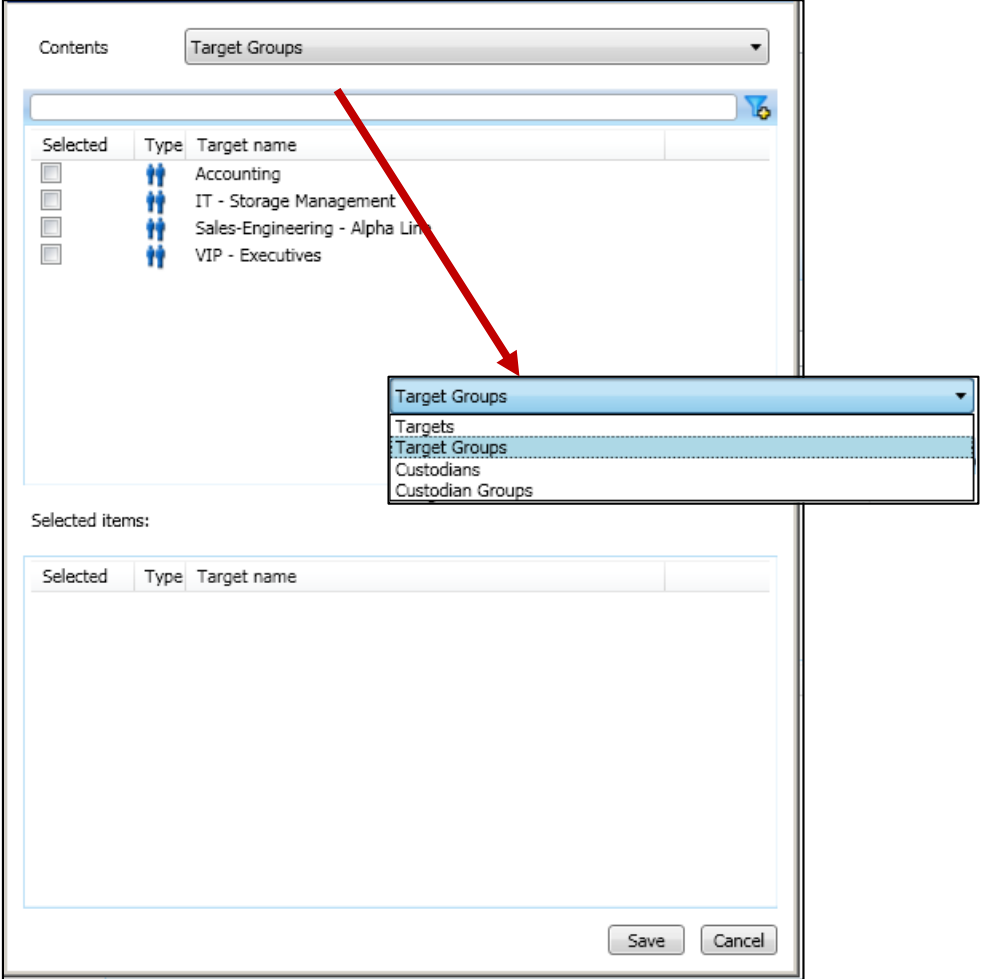

**Figure 37**

The window will now display the "Custodians" or "Custodian Groups" depending on which is selected in the "Contents" drop down menu.

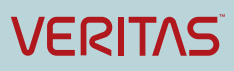

#### Enterprise Vault Whitepaper – Discovery Accelerator Effective Searching

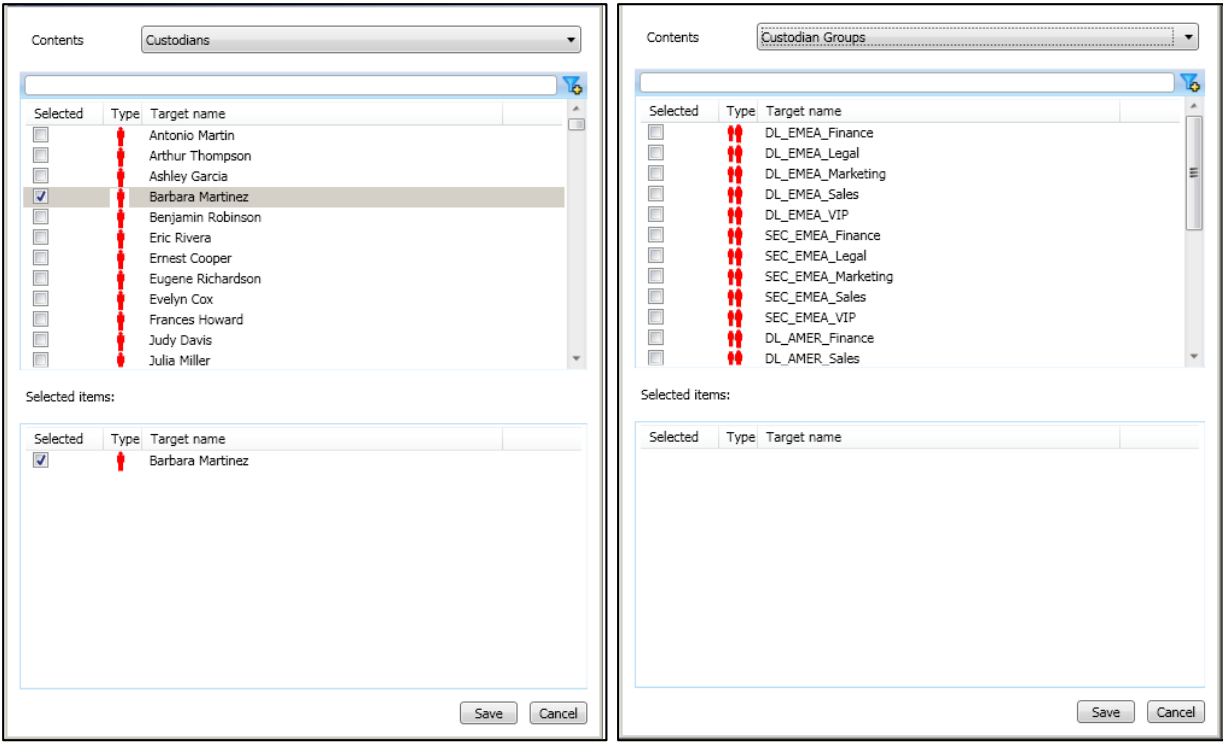

**Figure 38**

For assistance with configuring Targets and Custodians, please contact your Discovery Accelerator Administrator.

# <span id="page-28-0"></span>**Simple Searching**

In this section, we will discuss the steps for searching an individual's E-mail, for specific key words or key phrases during a specified period of time.

### <span id="page-28-1"></span>**Simple Search Examples**

#### *Example 1: Author/Recipient Date Specific Searching*

In this example, we will create a search where the desired results will be any data sent to or from "Joe Brown" for the duration of his employment, July 1, 2007 to May 31, 2009.

First select "Cases" from the application toolbar, then "Searches" from the cases menu. The search dashboard should now be displayed. Select "New Search" from the search action area.

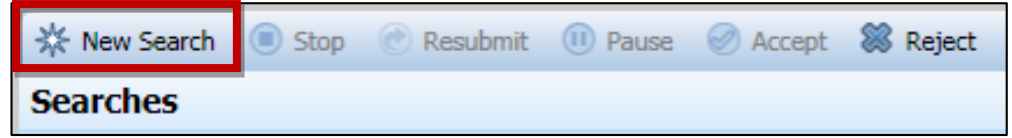

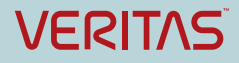

Once the search page is displayed, we will first populate the context section with a search name, a previous search template, the search type (Immediate or Scheduled), and select options for automatic acceptance and inclusion of previously accepted search results. In this example, the default settings have been selected.

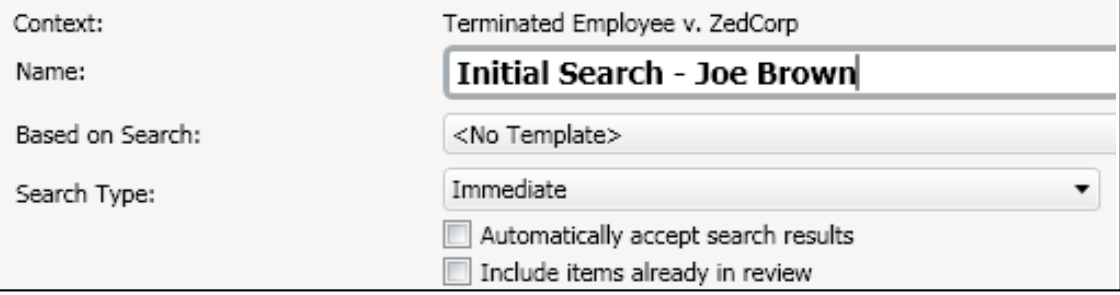

#### **Figure 39**

In the date range section, we will leave the default of "Specific date range" and click the calendar icon to populate the start and end dates. The option for historical Custodian information is checked by default in the event a preconfigured Custodian is selected as search criteria. The option has no effect when entering individuals by free form text. In this example, free form text will be used.

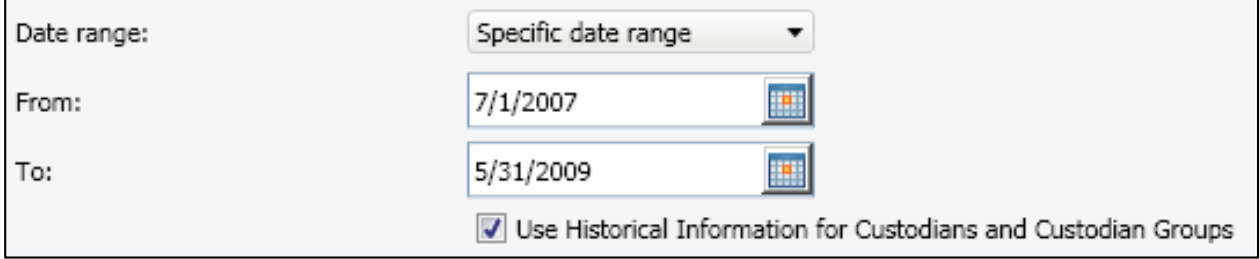

#### **Figure 40**

In the search term section, change the value of the search field from "All" to "To or From", and enter all variations of the individual in the search field. In this example we entered the display name in quotes on the first line and the Email address without quotes on the second line. When entering more than one word on a single line, they must be enclosed in quotes to be associated together. An email address does not need to be enclosed in quotes as Enterprise Vault recognizes it as an address and indexes the four words together as if they were a phrase then ignores the punctuation when searching.

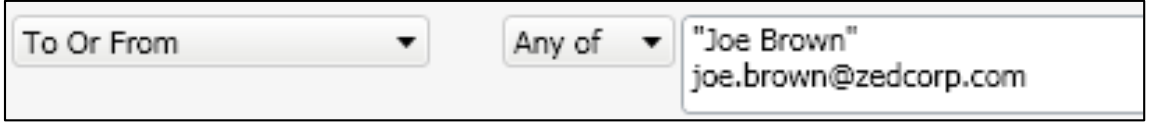

#### **Figure 41**

Please pay special attention when searching display names ensuring that the full name is always enclosed in quotes. In the event that the search was targeting "Joe L. Brown" and not "Joe Brown", the Discovery Accelerator would ignore the period, and search for the name as a phrase of three words "Joe" AND "L" AND "Brown". Now that the required criteria has been entered in the search page, click the "Save" button located in the lower right area of the search page to start the search.

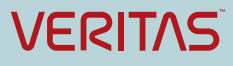

While the search is running, the search dashboard will be displayed. Viewing the dashboard is not required during the active search, allowing you to create more searches or navigate to the review interface.

Search completion time is difficult to estimate as environmental factors must be considered. From a user perspective, it is best to understand that if a more specific search criterion is used, fewer results will be returned. With fewer results to process, the search time should decrease.

Once the search has completed, you will have the option to "Accept" or "Reject" the search from the search action area of the dashboard. Upon accepting, a dialog box will be displayed allowing you to assign the results to a specific reviewer and bulk mark. In this example, we will accept the default and make assignments at a later date.

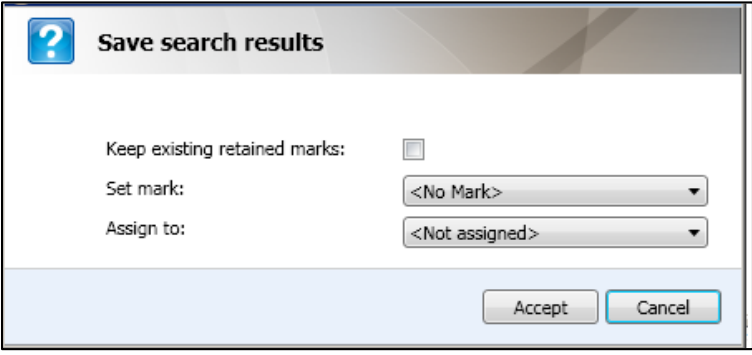

#### **Figure 43**

The options to assign a default mark and reviewer to the search results apply only to newly discovered items. If the search results include items that you have previously captured and added to the review set, these items retain their assigned marks and reviewers. The option to keep existing marks applies only to those items to which reviewers have already assigned marks in another search within the Case. A user may reject a search if too many or unexpected results are returned. If you reject the results of a search, the results will be removed from the Case; however, the rejected search will still be auditable.

#### *Example 2: Author/Recipient Date Specific Searching with Key Word and Phrases*

In this example, we will create a search where the desired results will be any data sent to or from "Joe Brown" with the word "Evaluation" or the phrase "Performance Plan" for the duration of his employment, July 1, 2007 to May 31, 2009.

First select "Cases" from the application toolbar, then "Searches" from the cases menu. The search dashboard should now be displayed, select "New Search" from the search action area.

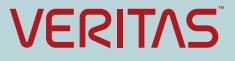

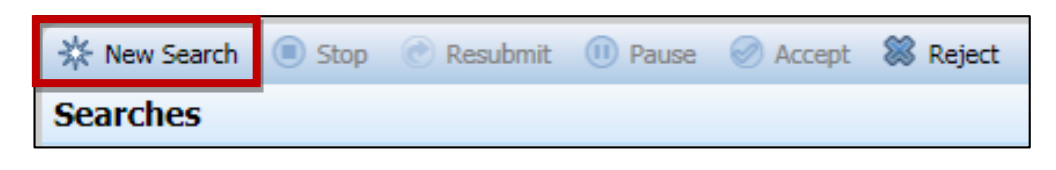

Once the search page is displayed, populate the context section with a search name, a previous search template, the search type (Immediate or Scheduled), and select options for automatic acceptance and inclusion of previously accepted search results. In this example, we will use the search template from example 1, and we will select the option to include items already in review. Since we are building on a previous search, this will allow us to search the results already found as well as use the previous criteria automatically entered.

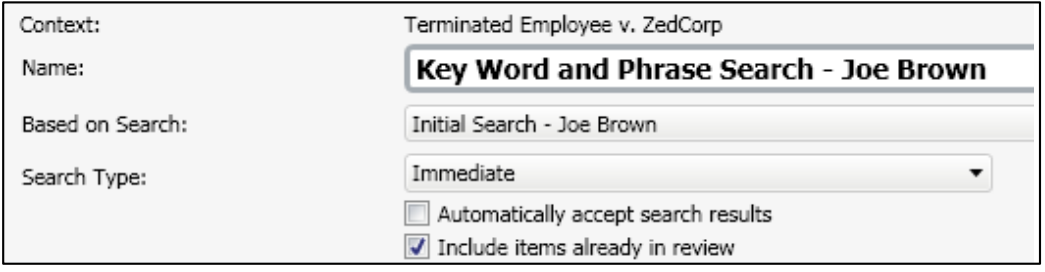

#### **Figure 45**

The date range section should already be populated by use of the template.

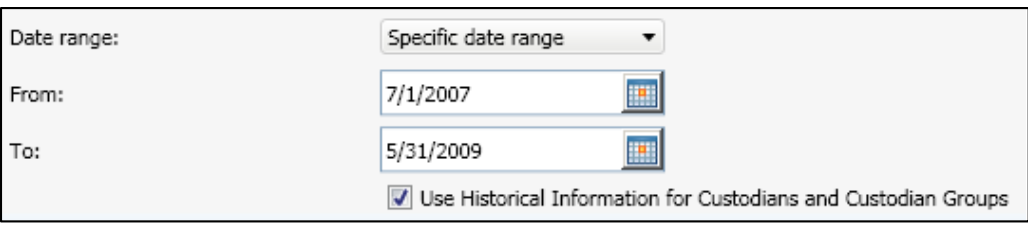

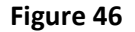

In the search term section, the search field for "To or From" should already be populated by use of the template.

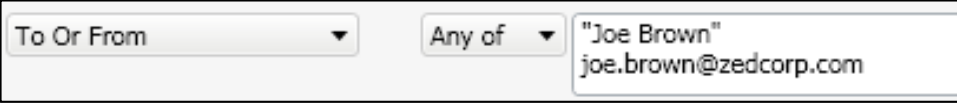

#### **Figure 47**

Add another search term field, and change the value from "All" to "Content", input the word "Evaluation" on the first line, press enter on your keyboard and input the phrase "Performance Plan" on the second line. In this example, we entered the key word without quotes on the first line and the key phrase with quotes on the second line. When entering more than one word on a single line, they must be enclosed in quotes to be associated together.

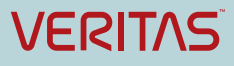

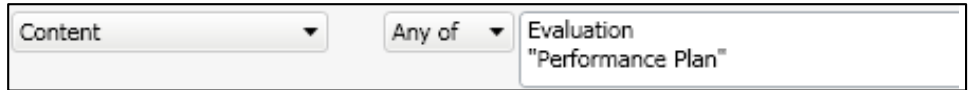

Now that the required criteria has been entered in the search page, we will click the "Save" button located in the lower right area of the search page to start the search.

# <span id="page-32-0"></span>**Advanced Searching**

How you combine words or phrases has a direct bearing on what you retrieve. To the computer, your combination of words is nothing more than a collection of characters. It tries to match your exact terms in the exact order you typed them. Most failed searches are the result of poorly constructed search queries.

The Enterprise Vault Indexing Engine allows the use of Boolean Operators and Wildcards providing the ability to retrieve more meaningful, relevant results when searching.

### <span id="page-32-1"></span>**Boolean Operators**

Boolean operators are words used to make a logical search query and will enable you to broaden or narrow your search. With a good understanding of Boolean operators, a user can also analyze the reasons for failed searches and make appropriate adjustments.

Listed below are the Boolean operators supported by the Enterprise Vault Indexing Engine:

- AND
- $\bullet$  OR
- **NOT**

#### <span id="page-32-2"></span>**AND Operators**

The Boolean AND narrows a search by returning only results containing all of the words you search for. When using the AND operator, Discovery Accelerator is instructed to treat the word or phrase following as required criteria for every other word or phrase on that line in the search field. This operator is represented by the plus (+) symbol.

#### **AND Operator Examples**

Example 1: Simple Phrase Search

If you were searching for the phrase "Natural Gas", you would use the syntax in [Figure 49](#page-32-3) in the content field.

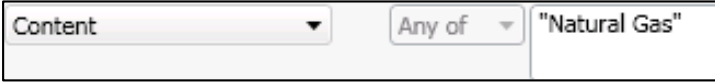

**Figure 49**

<span id="page-32-3"></span>This would return results for every E-mail, document, or attachment that contained the phrase "Natural Gas".

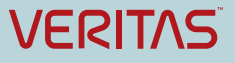

#### **Example 2: Phrase search with required word**

If you were searching for the phrase "Natural Gas", but only if the word "Leak" was also in the text body, then you would follow the syntax in [Figure 50](#page-33-1)

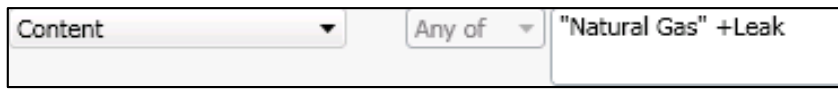

#### **Figure 50**

<span id="page-33-1"></span>This would return results for every E-mail, document, or attachment that contained the phrase "Natural Gas" and the word "Leak" somewhere in the text body (Natural Gas **AND** Leak).

#### **Example 3: Phrase search or word search with required word**

If you were searching for the phrase "Natural Gas" or "Fuel" where both needed to be associated with the word "Leak", then you would follow the syntax in [Figure 51](#page-33-2)

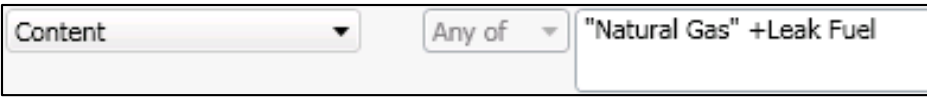

#### **Figure 51**

<span id="page-33-2"></span>The word "Leak" was compared to every other word or phrase on the line regardless of the order. This would return results for every E-mail, document, or attachment that contained the phrase "Natural Gas" and the word "Leak" or the word "Fuel" and the word "Leak" somewhere in the text body (Natural Gas **AND** Leak) **OR** (Fuel **AND** Leak).

#### **Example 4: Phrase search with required phrase**

If you were searching for the phrase "Natural Gas", but only if the phrase "Major Leak" was also in the text body, then you would follow the syntax in [Figure 52](#page-33-3)

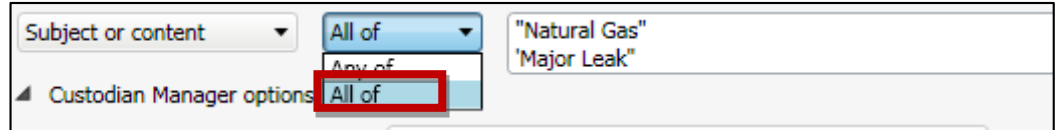

**Figure 52**

<span id="page-33-3"></span>This would return results for every E-mail, document, or attachment that contained the phrases "Natural Gas" and "Major Leak" somewhere in the text body (Natural Gas **AND** Major Leak).

When searching multiple phrases, the **AND** operator is enabled via the Drop Down" menu adjacent to the search field. Selecting "**All Of**" instructs Discovery Accelerator to place a Boolean **AND** between each line (Carriage Return).

#### <span id="page-33-0"></span>**OR Operators**

The Boolean OR expands your search by returning E-mail or documents in which either or both words appear. By default, if multiple words or phrases are entered on the first line, Discovery Accelerator is instructed to place an **OR** between each.

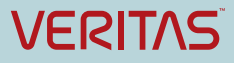

#### **OR Operator Examples**

#### **Example 5: Multiple words on the same line**

If you were searching for any of the words "Gas", "Leak", "Problem", or "Trouble" in any of the available fields, you would follow the syntax in [Figure 53](#page-34-1)

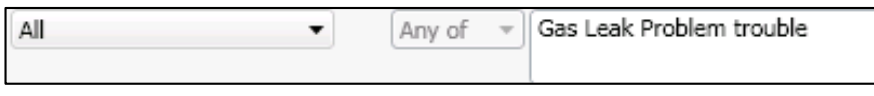

#### **Figure 53**

<span id="page-34-1"></span>This would return the results for every E-mail, document, or attachment that contained any of the words "Gas", "Leak", "Problem", or "Trouble" in the subject line, document title, attachment title, or somewhere in the text body (Gas **OR** Leak **OR** Problem **OR** Trouble).

The behavior within the search field can be toggled between the **OR** (Any Of) and the **AND** (All Of) operators by using the drop-down menu adjacent to the search field. The drop-down menu becomes active once a second line of data has been added to the field.

#### **Example 6: Multiple words or phrases on multiple lines**

If you were searching for any of the words "Gas", "Leak", "Problem", "Trouble" or "Environmental Protection Agency" or "EPA" in the subject or content fields, you would follow the syntax in [Figure 54](#page-34-2)

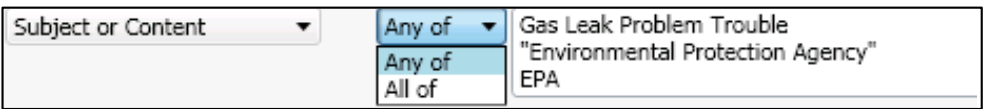

#### **Figure 54**

<span id="page-34-2"></span>This would return the results for every E-mail, document, or attachment that contained any of the words "Gas", "Leak", "Problem", "Trouble", "EPA" or "Environmental Protection Agency" in the subject line, document title, attachment title, or somewhere in the text body (Gas **OR** Leak **OR** Problem **OR** Trouble **OR** EPA **OR** Environmental Protection Agency).

#### <span id="page-34-0"></span>**NOT Operator**

The Boolean NOT limits your search by returning only results containing the first word but not if the second word is also contained. When using the NOT operator, Discovery Accelerator is instructed to exclude the result if the word or phrase following is found in the same result returned by any other word or phrase on that line in the search field. This operator is represented by the minus (-) symbol.

#### **NOT Operator Examples**

#### **Example 7: Simple Phrase Search**

If you were searching for the phrase "Natural Gas", you would use the syntax in [Figure 55](#page-35-0) in the content field.

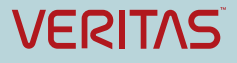

| Content | Any of | "Natural Gas" |
|---------|--------|---------------|
|         |        |               |

**Figure 55**

<span id="page-35-0"></span>This would return results for every E-mail, document, or attachment that contained the phrase "Natural Gas".

#### **Example 8: Single Word Search with word excluded**

If you were searching for the word "Gas", but not if the result also contained the word "Contaminated", you would use the syntax in [Figure 56](#page-35-1) in the content field.

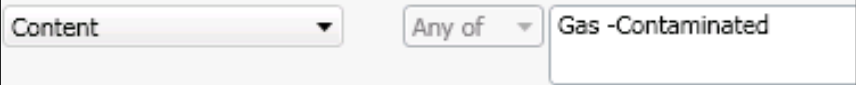

#### **Figure 56**

<span id="page-35-1"></span>This would return results for every E-mail, document, or attachment that contained the word "Gas", but not if the word "Contaminated" was anywhere in the body text (Gas **NOT** Contaminated).

#### **Example 9: Multiple Word Search on same line with word excluded**

If you were searching for the words "Gas", or "Fuel", or "Petrol" but not if the result also contained the word "Contaminated", you would use the syntax in [Figure 57](#page-35-2) in the content field.

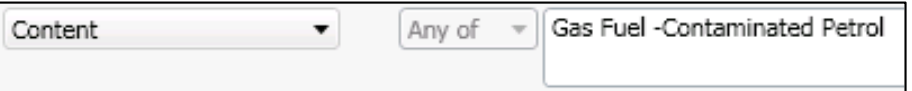

#### **Figure 57**

<span id="page-35-2"></span>This would return results for every E-mail, document, or attachment that contained any of the word "Gas", "Fuel", or "Petrol", but not if the word "Contaminated" was anywhere in the body text (Gas **OR** Fuel **OR**  Petrol **NOT** Contaminated).

Regardless of where the excluded word is positioned on the line, it applies to all other words on the line.

#### **Example 10: Multiple Word Search on different line with a word excluded**

If you were searching for the words "Gas", or "Fuel", but not if the result also contained the word "Contaminated", or "Petrol", you would use the syntax in [Figure 58](#page-35-3) in the content field.

<span id="page-35-3"></span>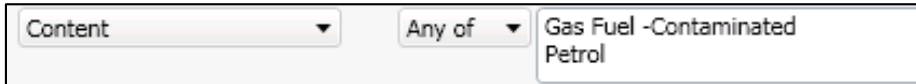

**Figure 58**

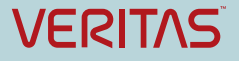

This would return results for every E-mail, document, or attachment that contained any of the word "Petrol", "Gas" or "Fuel", and any E-mail, document or attachment that contained "Gas" or "Fuel", but not if the word "Contaminated" was anywhere in the body text (Petrol **AND** Gas **OR** Fuel **NOT** Contaminated).

This search criteria is a little more complex in that you are looking for results that could have the words "Petrol" and "Contaminated" but not if either of the words "Gas" or "Fuel" also appeared in the result. The excluded word does not apply to words positioned on other lines.

#### **Example 11: Phrase Search with word excluded**

If you were searching for the phrase "Natural Gas" but not if the result also contained the word "Explosion", you would use the syntax in [Figure 59](#page-36-0) in the content field.

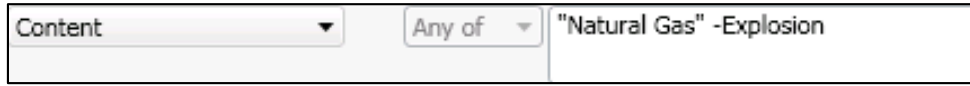

#### **Figure 59**

<span id="page-36-0"></span>This would return results for every E-mail, document, or attachment that contained the phrase "Natural Gas", but not if the word "Explosion" was anywhere in the body text (Natural Gas **NOT** Explosion).

#### **Example 12: Phrase search with phrase excluded**

If you were searching for the phrase "Natural Gas" but not if the result also contained the Phrase "Explosive Material", you would use the syntax below in [Figure 60i](#page-36-1)n the content field.

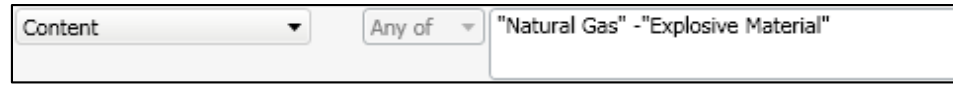

#### **Figure 60**

<span id="page-36-1"></span>This would return results for every E-mail, document, or attachment that contained the phrase "Natural Gas", but not if the phrase "Explosive Material" was anywhere in the body text (Natural Gas **NOT**  Explosive Material).

#### **Example 13: Multiple Phrase Search with multiple phrases excluded**

If you were searching for the phrases "Natural Gas" or "Mineral Evaluation" but not if the result also contained the phrases "Drilling Location Review" or "Site Failure", you would use the syntax in [Figure 61](#page-36-2) in the content field.

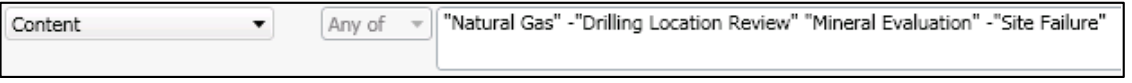

#### **Figure 61**

<span id="page-36-2"></span>This would return results for every E-mail, document, or attachment that contained the phrase "Natural Gas" or "Mineral Evaluation", but not if the phrases "Drilling Location Review" or "Site Failure" were anywhere in the body text (Natural Gas **NOT** Drilling Location Review **OR NOT** Site Failure) or (Mineral Evaluation **NOT** Drilling Location Review **OR NOT** Site Failure).

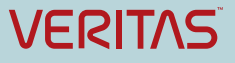

*Keep in mind that you cannot search using the "NOT" operator without first using a positive*

*search attribute. In other words, you cannot search for all items that do not contain a specific*

*word or phrase alone.*

### <span id="page-37-0"></span>**Truncation Searching**

Truncation searching allows you to retrieve E-mail and documents containing variations on a search term. Discovery Accelerator makes use of wildcards to make a logical search query and enable you to broaden or narrow your search. A wildcard is a character that may be used in a search term to represent one or more other characters.

The two wildcards used in Discovery Accelerator are the Question Mark (?) and the Asterisk (\*).

#### <span id="page-37-1"></span>**Single Character**

The question mark (?) may be used to represent a single alphanumeric character in a search expression. When searching, the '?' can be anywhere within the word. One use for the single character wildcard would be to replace one character in a word such as "Trader?" would return results for "Trader" and "Traders".

#### **Example 14: Multiple Word Search with Single Character Wildcard**

If you were searching for the words "Market" or "Investment" or "Risk" and wanted to ensure that the plural form of each word was also returned in the results, you would use the syntax in [Figure 62](#page-37-3) in the content field.

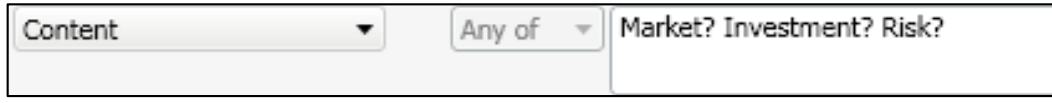

#### **Figure 62**

<span id="page-37-3"></span>This would return results for every E-mail, document, or attachment that contained any of the words "Market" or "Markets" or "Investment" or Investments" or "Risk" or "Risks" in the body text (Market **OR**  Markets **OR** Investment **OR** Investments **OR** Risk **OR** Risks).

#### <span id="page-37-2"></span>**Multiple Characters**

An asterisk (\*) may be used to specify zero or more alphanumeric characters. As with the single character wildcard, the asterisk can be used anywhere within the search term. A search term consisting of a lone asterisk could retrieve every record from the Enterprise Vault.

#### **Example 15: Multiple Word Search with Multiple Character Wildcard**

If you were searching for the words "Market" or "Force" and wanted to ensure that any variation of the word was also returned in the results, you would use the syntax in [Figure 63](#page-37-4) in the content field.

<span id="page-37-4"></span>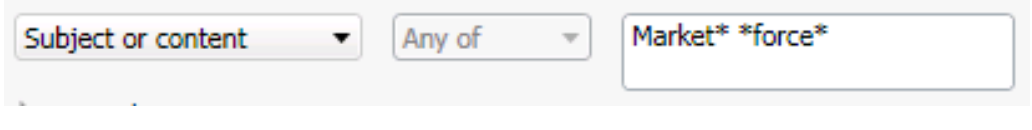

**Figure 63**

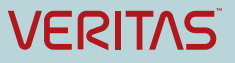

This would return results for every E-mail, document, or attachment that contained any of the words "Market" or "Markets" or "Marketing" or "force" or "forceful" or "enforce" or "enforcement" etc….in the body text. Notice the search term "\*force\*" will find any word with the word "force" embedded in it.

#### <span id="page-38-0"></span>**Full word searchers**

An asterisk (\*) may be used to specify a full word. An asterisk with spaces (" \* ")will server to search for a single work. This can be used to perform a proximity search.

#### **Example 16: Full Word Search**

If you were searching for a name such as "Jim Smith", but sometimes the name was used with a middle name ("Jim Martin Smith") and sometimes it include just a middle initial ("Jim M. Smith") and other times it was written as ("Jim James Martin Smith"), this would mean the search was looking for the words "Jim" and "Smith" next to each other or one word apart or two words apart. you would use the following syntax in the content field.

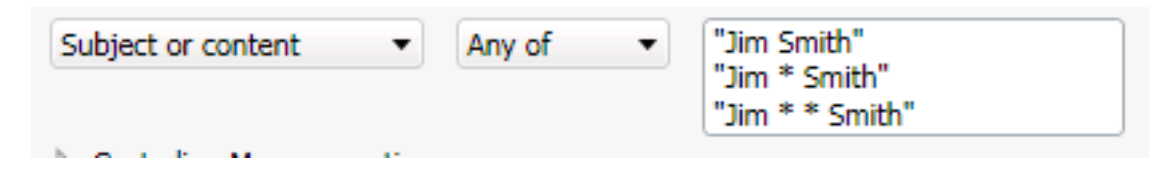

**Figure 65**

This would return results for every E-mail, document, or attachment that contained any of the spelling of the name including "Jim Smith" ("Jim Smith"), "Jim Martin Smith" or "Jim M. Smith" ("Jim \* Smith") or "Jim James Martin Smith" ("Jim \* \* Smith").

### <span id="page-38-1"></span>**Diacritics**

The Enterprise Vault index is in Unicode; therefore, searching may be language specific. For example, a search for "éléphant" would only yield the French variant of the word (more specifically the accented "e" in the word, regardless of the language in which it was written). If you know that you have non-English or international E-mail which may contain special characters or accented letters, we recommend that you analyze your search criteria and either generate multiple specific variations or use the single character wildcard (?) to ensure that you return meaningful results.

**Unicode** is defined as a series of character encoding standards intended to support the characters used by a large number of the world's languages.

### <span id="page-38-2"></span>**Searching Email Domains**

To search for all E-mail to or from a specific domain, you do not need to use the "@" symbol or any wildcards. When in the to/from search field, enter just the domain name, e.g. Veritas.com

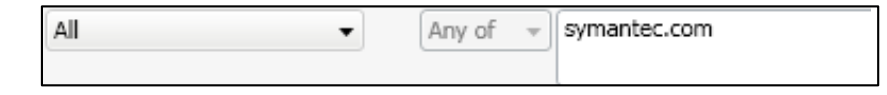

**Figure 64**

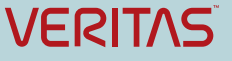

### <span id="page-39-0"></span>**Searching Non-Indexed Items**

In some organizations, there are occasions where an encrypted or protected document or a very large document is archived and not indexed. When Enterprise Vault archives an item without indexing, a "Not Indexed" search attribute is added to allow searching.

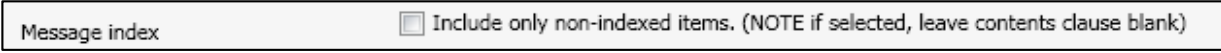

#### **Figure 65**

When using this option, the search can be configured for employees, date ranges, subject lines, and other available attributes, but the "Content" field must be left blank. A recommended best practice is that periodic searches are run against the entire archive(s) to identify non-indexed content (if any) that may need to be to be reviewed manually to determine relevance for current active Cases.

### <span id="page-39-1"></span>**More Advanced Search Examples**

In this section we provide examples of how to create searches utilizing the options built into the search interface.

#### **Example 17: Search Custodians and Custodian Groups**

With the availability of the Custodian Manager, individuals or groups of individuals may be configured and selected for searching. In this example, we will demonstrate selecting Custodians and Custodian groups.

If you were searching for any E-mail sent to or from the Custodian "Antonio Martin" or the Custodian Group "DL\_EMEA\_Finance" you would click the "Targets" button adjacent to the search field. Once the Target selection dialogue is displayed, select "Custodians" from the content drop-down menu, then choose "Antonio Martin" to add him to the selected items area.

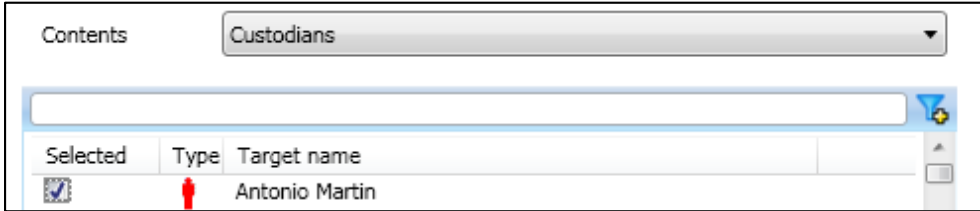

#### **Figure 66**

Next you select "Custodian Groups" from the content drop-down menu, then choose "DL\_EMEA\_Finance" to add the group to the selected items area. Clicks save.

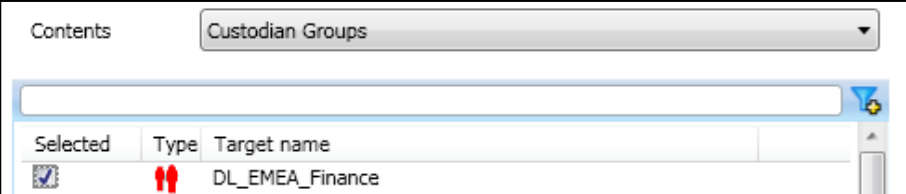

**Figure 67**

Notice that both "Antonio Martin" and the "DL\_EMEA\_Finance" appear in the area for selected items.

Now the Custodian and Custodian Group should be displayed in the "To or From" search field as seen in [Figure 68.](#page-40-0)

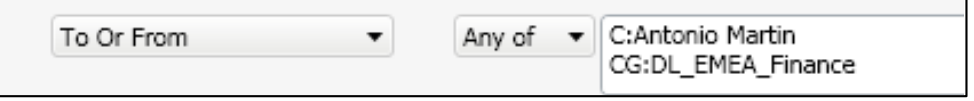

#### **Figure 68**

<span id="page-40-0"></span>This would return results for every E-mail sent to or from "Antonio Martin" or any individual configured as member of the distribution list "DL\_EMEA\_Finance".

#### **Example 18: Search Targets and Target Groups**

When creating a search that involves individuals who are frequently involved in matters, it may be more convenient to configure the individual or individuals as Targets and place them into Target Groups.

If you were searching for any E-mail sent to or from the Target "Adam Johnson" or the Target Group "VIP – Executives" you would click the "Targets" button adjacent to the search field. Once the Target selection dialogue is displayed, select "Targets" from the content drop-down menu, then choose "Adam Johnson" to add him to the selected items area.

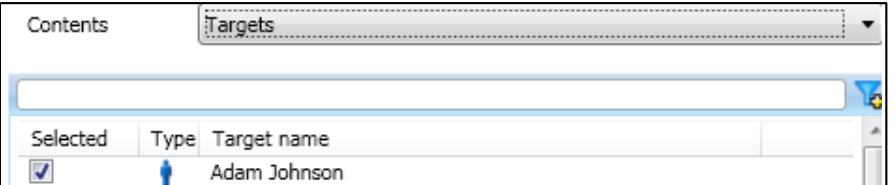

#### **Figure 69**

Next you select "Target Groups" from the content drop-down menu, then choose "VIP – Executives" to add the group to the selected items area. Click save.

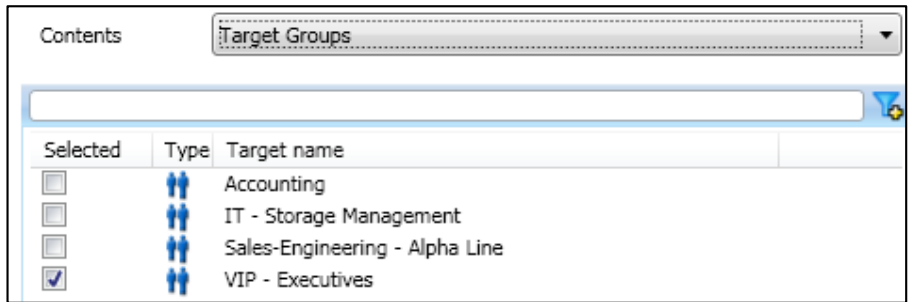

#### **Figure 70**

Notice that both "Adam Johnson" and the "VIP-Executives" appear in the area for selected items.

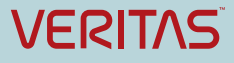

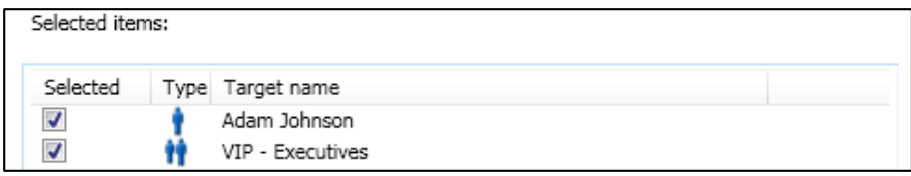

**Figure 71**

Now the Target and Target Group should be displayed in the "To or From" search field as seen in [Figure](#page-41-0)  [72.](#page-41-0)

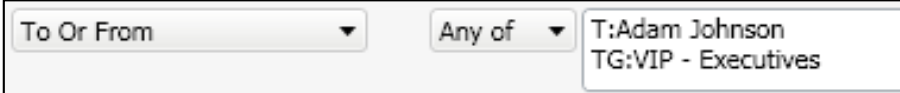

**Figure 72**

<span id="page-41-0"></span>This would return results for every E-mail sent to or from "Adam Johnson" or any individual configured as member of the Target Group "VIP – Executives".

#### **Example 19: Search Folder Location**

Enterprise Vault stores index metadata for the folder location of each individual E-mail. In some instances, you may have a requirement to search for E-mail that was located in a specific subfolder in the individual's mailbox which can be accomplished by a custom attribute available through configuration. Once enabled, this will allow the item to appear in the "miscellaneous" section of the search page.

If your organization were configuring employee mailboxes with specific folders, the folder name could be specified in the custom attribute search field. In this example, we will search the subfolder "Customer Contracts".

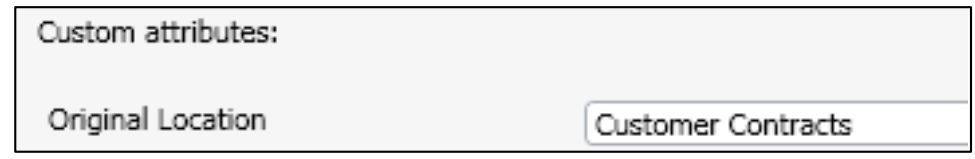

**Figure 73**

Adding this attribute in conjunction with other criteria in the search fields will only return results that reside in the customer contracts "CC" folder.

#### **Example 20: A Complex Search**

We have discussed populating individual fields with key words, free form text, Target selections, wildcards, and using a custom attribute. Now we will create a search using a combination of many options with the requirements listed in [Figure 74,](#page-42-0) [Figure 75](#page-42-1) and [Figure 76.](#page-43-1)

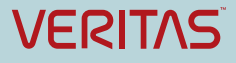

# Enterprise Vault Whitepaper – Discovery Accelerator Effective Searching

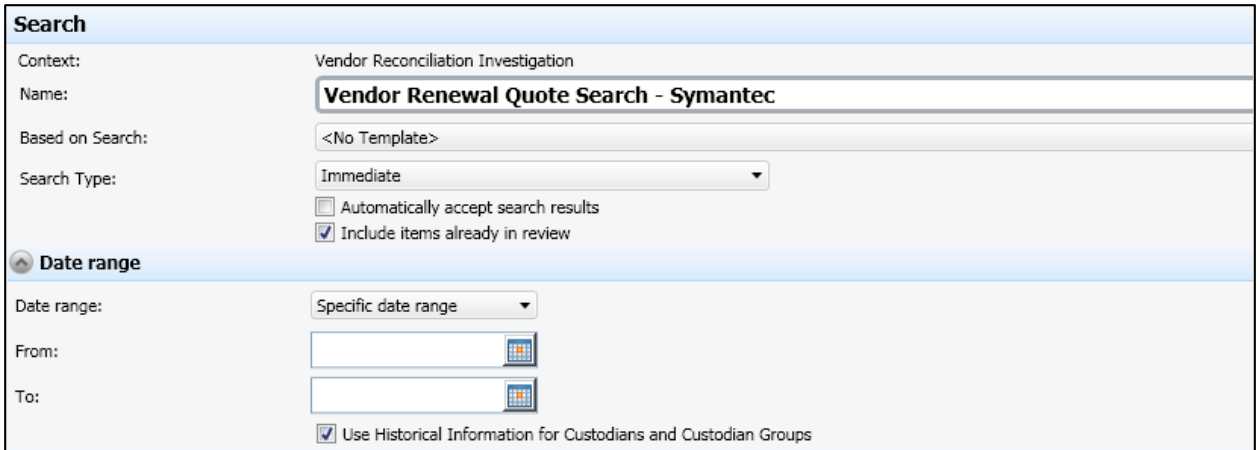

**Figure 74**

<span id="page-42-0"></span>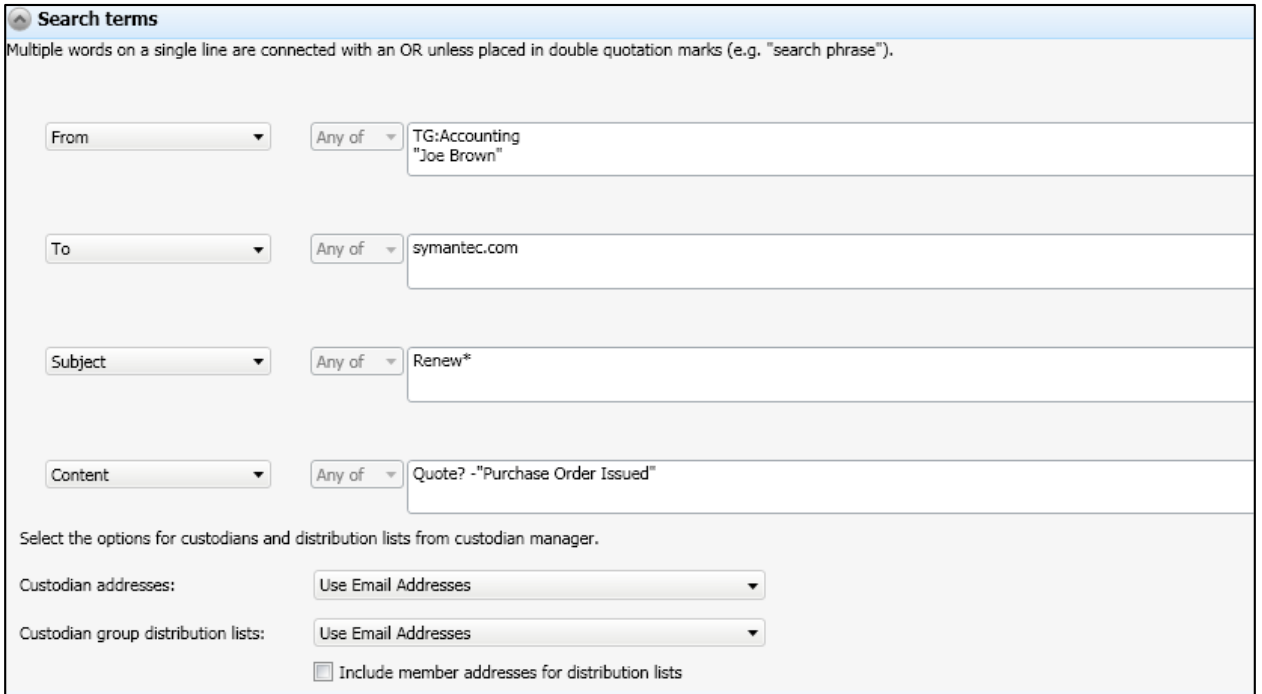

<span id="page-42-1"></span>**Figure 75**

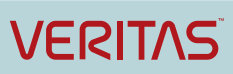

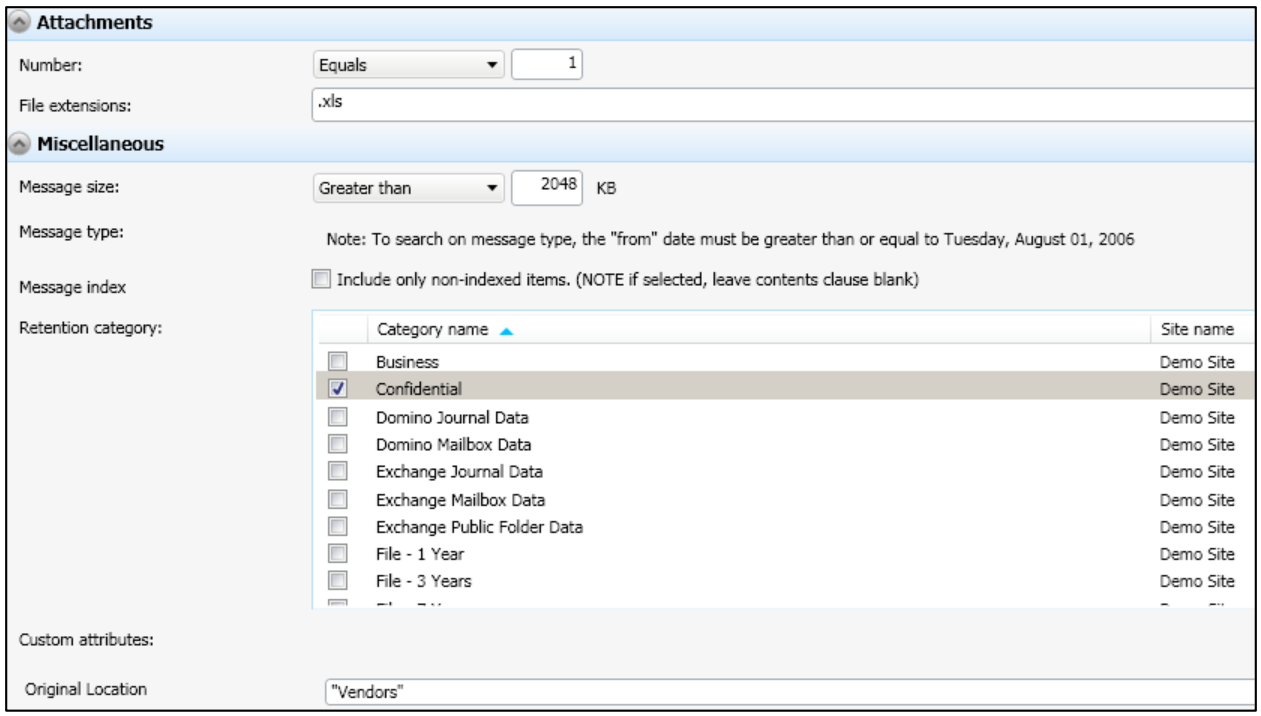

<span id="page-43-1"></span>In this example, the requirement is to search for E-mail from "Joe Brown" or the "Accounting" Target Group, to anyone with an E-mail address at Symantec.com, with the word "Renew" or "Renewing" or "Renewal" or "Renewals" in the subject line, and the word "Quote" or "Quotes" in the body of the E-mail, but not the phrase "Purchase Order Issued". The date range must include all archived E-mail, and it should include any results already found within the Case.

The results must include one spreadsheet, and the message size must be greater than 2 MB. The results must reside in the "Vendors" folder and must be assigned the retention category of "Confidential".

# <span id="page-43-0"></span>**Analytical Searching**

Discovery Accelerator has the capability to enable analytical functionality on Cases or Research Folders. When enabled for analytics, the Discovery Accelerator will leverage built in functionality of SQL Server for indexing of the existing search result sets. Essentially, a Case can be "promoted" and ingested by the Analytics module which provides advanced capabilities beyond that offered in the core DA module. This functionality provides you the ability to search within a result set to further cull down using advanced search syntax.

Previous search examples covered in the simple and advanced searching sections guide you through creation of "Collection Searches". With "Analytical Searching", you will have advanced capabilities intended to cull down the results of those Collection Searches to a data set that is more relevant to the matter. These searches act only on the data that has been previously collected in a Case, or Research Folder.

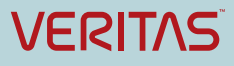

### <span id="page-44-0"></span>**Searching within a Review Set**

When a Case or Research Folder has been enabled for Analytics, you will have the ability, using advanced options, to further cull down the existing search result set. In the filter area at the left of the Review pane we provide additional options with which a user may conduct searches of the items in the review set. Two types of searches are available: quick search and advanced search.

#### <span id="page-44-1"></span>**Quick Searching**

Use the quick search feature to specify one or more fields in which you want to search, such as "From" or "Subject" and the required values. The following table lists quick search features and gives examples of how they can be used in your searches:

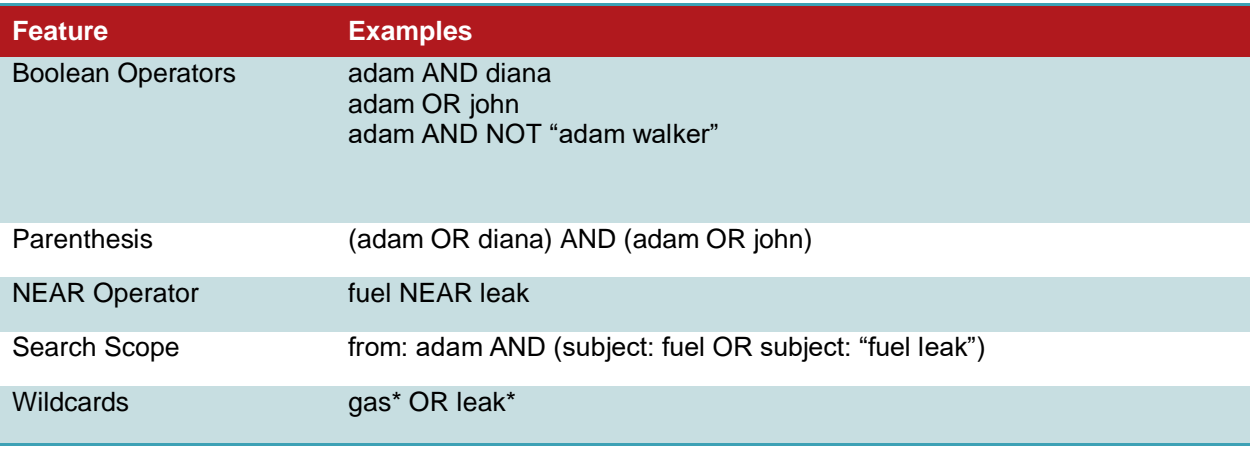

#### **Table 1**

#### **Example 21: Conduct a Quick Search with OR Operator**

In this example, we will be searching an existing result set of the Case and using the OR operator to find all instances of where "Adam Johnson" or "John Bernard" are the author.

First access the quick search interface located in the left pane of the review interface.

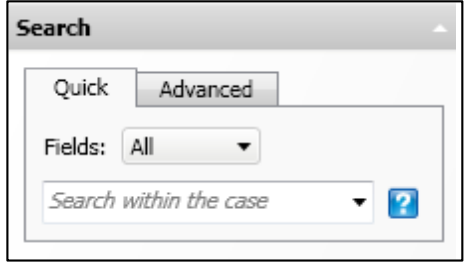

**Figure 77**

Then select "From" from the "Fields" drop-down menu.

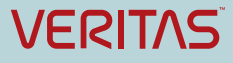

#### Enterprise Vault Whitepaper – Discovery Accelerator Effective Searching

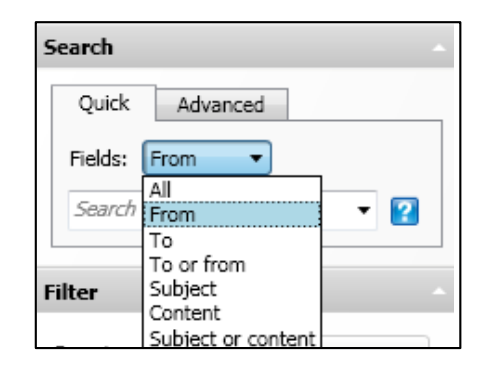

**Figure 78**

Next you populate the "Search within the Case" field with the name "Adam Johnson", the OR operator, and the name "John Bernard". Then click 'Apply"

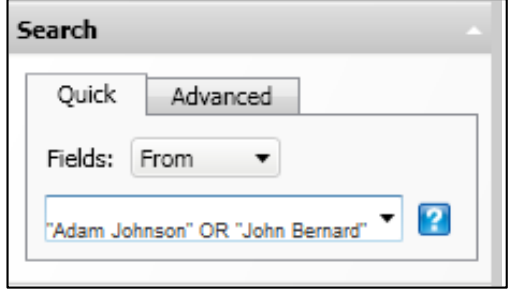

**Figure 79**

This would return results for every E-mail or document within the Case that was authored by "Adam Johnson" or "John Bernard".

#### **Example 22: Conduct a Quick Search with NEAR Operator**

In this example, we will be searching the existing result set of the Case and using the NEAR operator to find all instances of the word "Fuel" near the word "Leak".,

First access the quick search interface located in the left pane of the review interface.

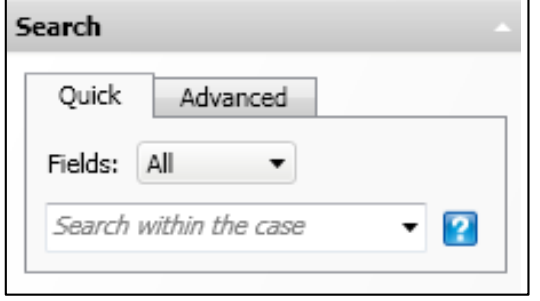

**Figure 80**

Then select "Content" from the "Fields" drop-down menu.

#### Enterprise Vault Whitepaper – Discovery Accelerator Effective Searching

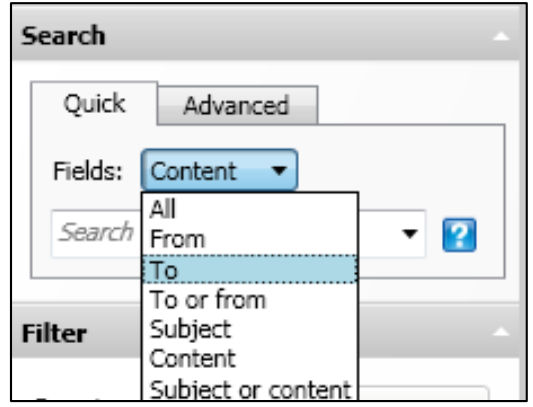

**Figure 81**

Next you populate the "Search within the Case" field with the word "Fuel", the NEAR operator, and the word "Leak". Click "Apply".

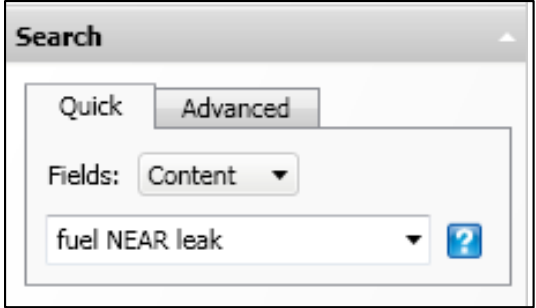

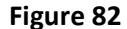

This would return results for every E-mail, document, or attachment within the Case that contains the words "Fuel" and "Leak" within 50 words of one another.

*Note: That the NEAR operator does a search within 50 words. This setting cannot be changed from the predefined setting of 50 words*

# <span id="page-46-0"></span>**Advanced Analytical Searching**

The advanced search feature lets you build complex searches that comprise multiple conditions. Unlike quick searches, you can save advanced searches for reuse. The Analytic Advanced search page can be opened by selecting the "Advanced" tab from the quick search interface located in the left pane of the review interface.

# <span id="page-46-1"></span>**Advanced Search Page Layout**

In this section, we will discuss the layout of the search page and the options for configuring searches.

#### <span id="page-46-2"></span>**Name**

Provide a name and description of the search. The description is useful when reusing the search at a later date.

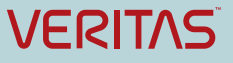

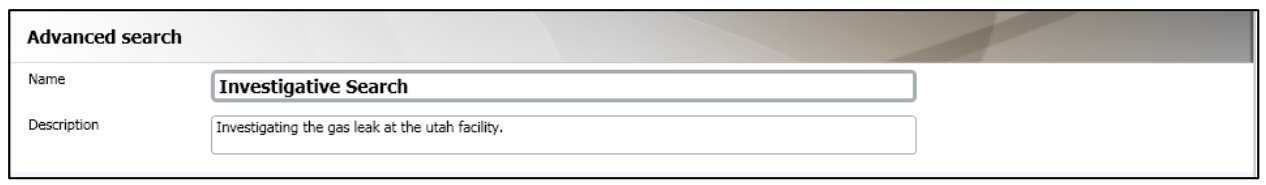

#### <span id="page-47-0"></span>**Search Builder**

This area is used to define one or more conditions that an item must meet. To define a condition, begin with the "Select Attribute" drop-down menu. Choose an attribute of the items for which to search.

In the Search builder area, define one or more conditions that an item must meet. To define the conditions, proceed as follows:

- In the Select attribute dropdown list, choose an attribute of the items for which to search. For example, choose Subject if you want to search the subject lines of items.
- In the next dropdown- list, choose an operator to apply to the selected attribute. For example, if you have set the attribute to Subject, you can choose the Contains operator to search for items whose subject lines contain certain words.
- Set the required value for the attribute. For example, when the attribute is Subject and the operator is Contains, you can type "Veritas" to search for items whose subject lines contain this word. Note the following:
	- $\circ$  The search string cannot contain any punctuation characters other than the underscore character.
	- $\circ$  You can append an asterisk (\*) as a wildcard character to the end of the search string.
	- o Analytics does not index commonly occurring words such as "the" and "and", so Discovery Accelerator ignores these words when it encounters them in a search string. You can override this behavior by contacting your system Administrator and ask them to edit the SQL Server noise word file.
- If you set the attribute to Subject, Content, or Subject or Content, make a decision whether to turn search stemming on or off. Stemming lets you match words that derive from the word that you specify. For example, the word "run" matches "running" and "ran". You cannot use wildcard characters in conditions that use stemming.
- Click the plus (+) button to save the condition and add another one, if required. For example, you may need to search for items whose Author field contains a nominated author and whose Subject field contains a specified string.
- You define the relationship between two conditions with the And/Or buttons. AND denotes that an item must match both conditions, whereas OR denotes that the item can match either of the condition.
- If you want to remove a condition, click the minus (-) button at the right of its row.

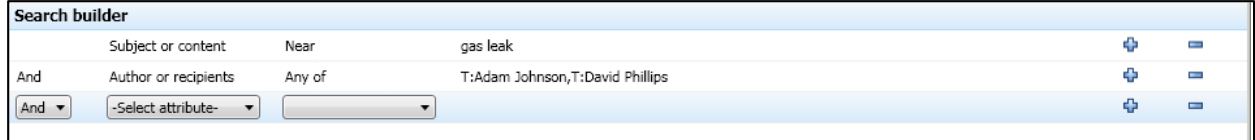

#### <span id="page-48-0"></span>**Search Query**

As you add conditions, they appear in the Search query area. The rules that you build in the "Search Builder" display in the analytics rule definition language (RDL) in the "Search query" area. When you become familiar with the query language, you can construct more complex queries by editing the syntax manually.

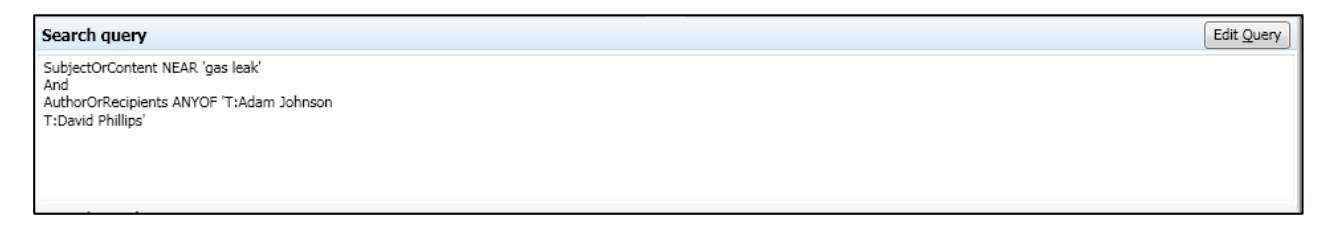

#### **Figure 85**

#### <span id="page-48-1"></span>**Search Condition Settings**

If you have defined one or more Custodians or Custodian Groups with Custodian Manager, use the fields in the Search condition settings area to specify how to search for them. In each Case, you can choose to search E-mail addresses, display names, or both. For Custodian Groups, you can choose to expand the distribution lists of the groups to include their members in your searches, rather than just the list names and E-mail addresses.

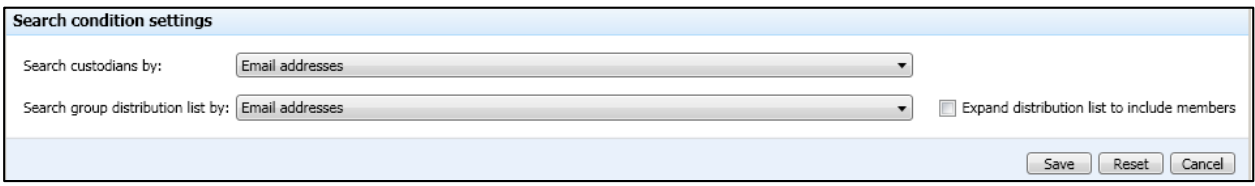

#### **Figure 86**

The conditions that you enter in the Search conditions settings area use the Custodian information that is available at the time that you build the search. This information is not updated unless you edit the search again. For example, when you create a search and select the option Expand distribution list to include members, the list members at that time are saved with the search. If the membership of the list changes later, these changes are not applied to the search until it is edited and saved again. Discovery Accelerator does not expand the distribution lists when you use the operators NEAR and NOT NEAR with the attributes Subject, Content, Subject or Content, Author, To, CC, BCC, and Author or Recipients.

#### <span id="page-48-2"></span>**Search Attributes**

The following table lists all available attributes, accepted operators, and a description of the attribute.

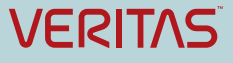

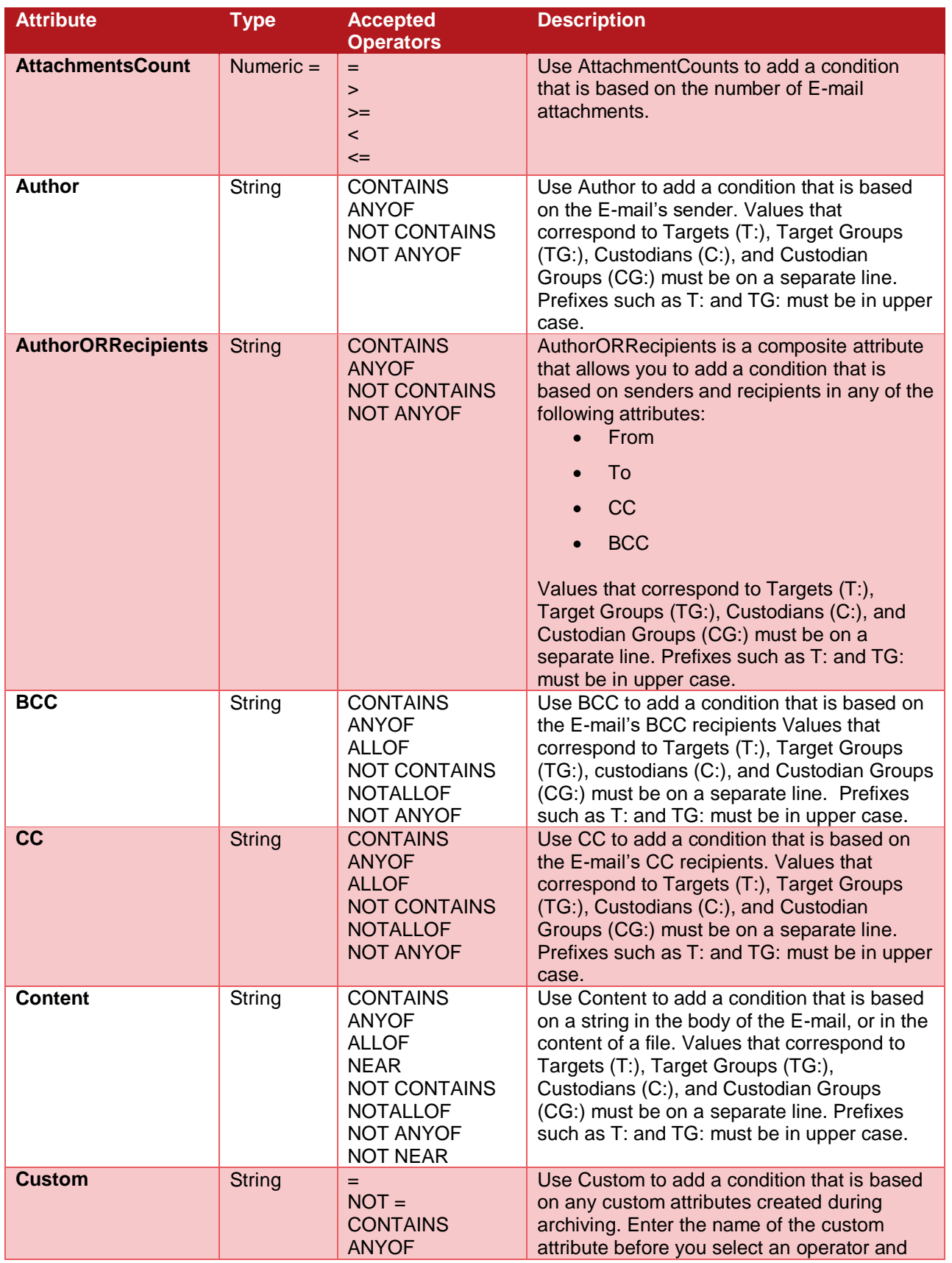

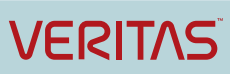

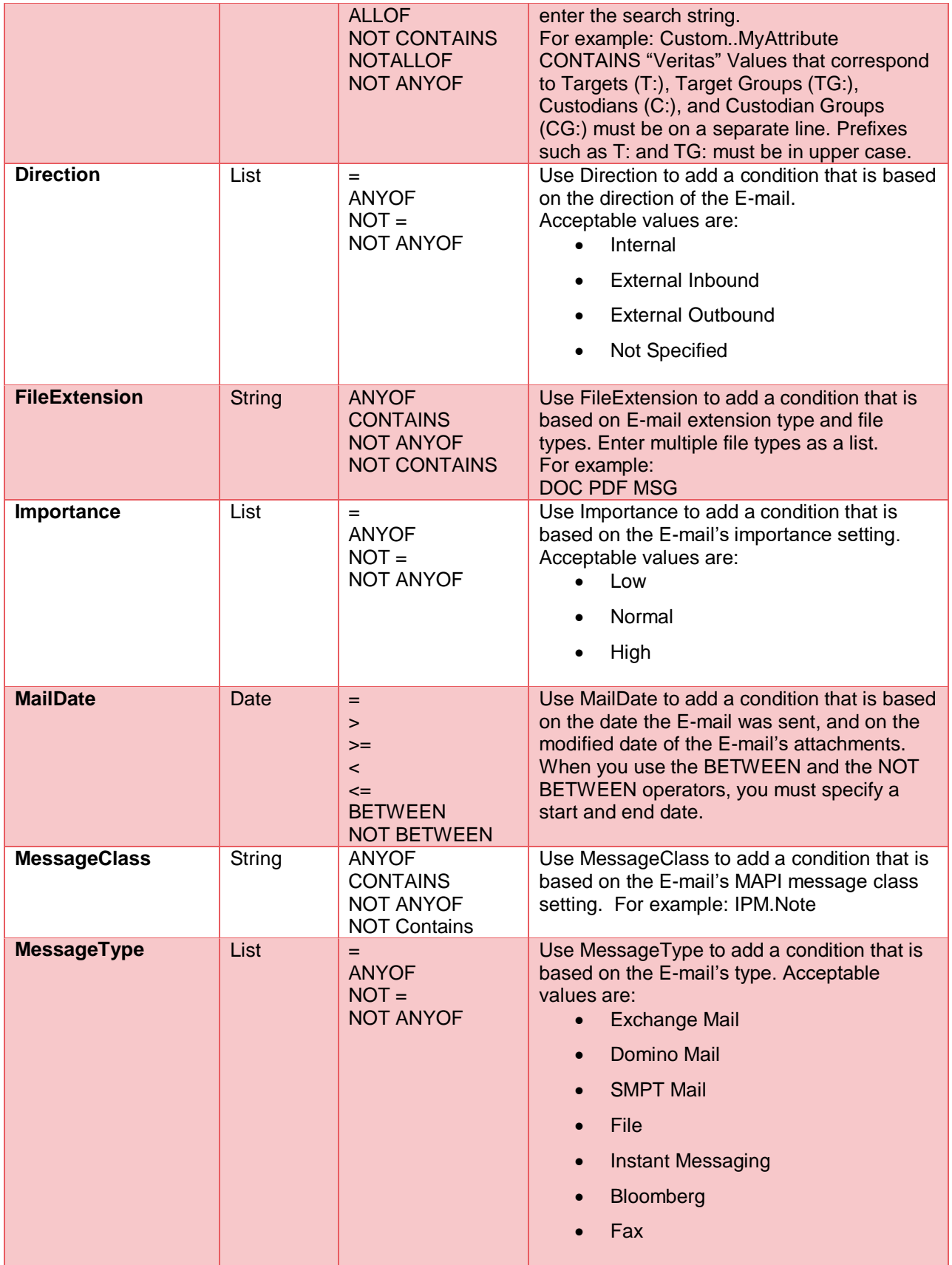

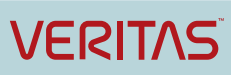

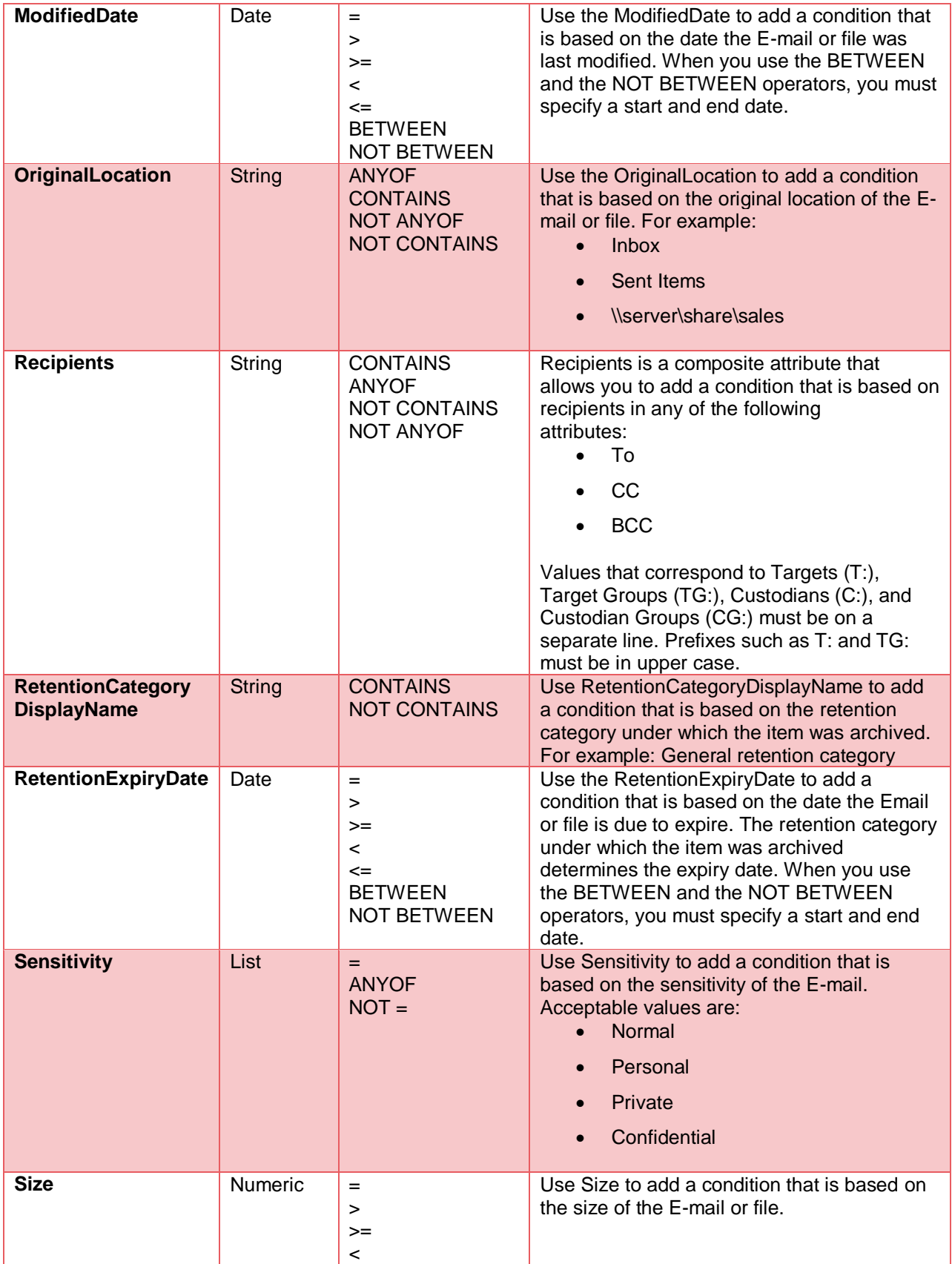

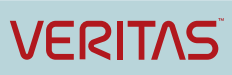

|                         |               | $\leq$                                                                                                    |                                                                                                    |
|-------------------------|---------------|----------------------------------------------------------------------------------------------------|----------------------------------------------------------------------------------------------------|
| <b>Subject</b>          | <b>String</b> | <b>CONTAINS</b><br><b>ANYOF</b><br><b>ALLOF</b><br><b>NEAR</b><br><b>NOT CONTAINS</b><br><b>NOTALLOF</b><br><b>NOT ANYOF</b><br><b>NOT NEAR</b> | Use Subject to add a condition that is based<br>on strings in the E-mail's subject on in file<br>names. Values that correspond to Targets<br>(T:), Target Groups (TG:), Custodians (C:),<br>and Custodian Groups (CG:) must be on a<br>separate line. Prefixes such as T: and TG:<br>must be in upper case.                                                                                                    |
| <b>SubjectOrContent</b> | String        | <b>CONTAINS</b><br><b>ANYOF</b><br><b>ALLOF</b><br><b>NEAR</b><br><b>NOT CONTAINS</b><br><b>NOTALLOF</b><br><b>NOT ANYOF</b><br><b>NOT NEAR</b> | SubjectOrContent is a composite attribute<br>that allows you to add a condition that is<br>based on strings in any of the following<br>attributes:<br><b>Email Subject</b><br><b>Email Body</b><br>$\bullet$<br>File Name<br><b>File Content</b><br>Values that correspond to Targets (T:),<br>Target Groups (TG:), Custodians (C:), and<br>Custodian Groups (CG:) must be on a<br>separate line. Prefixes such as T: and TG:<br>must be in upper case. |
| To                      | <b>String</b> | <b>CONTAINS</b><br><b>ANYOF</b><br><b>ALLOF</b><br><b>NOT CONTAINS</b><br><b>NOT ANYOF</b><br><b>NOT ALLOF</b>                                  | Use "To" to add a condition that is based on<br>the E-mail's recipients. Values that<br>correspond to Targets (T:), Target Groups<br>(TG:), Custodians (C:), and Custodian<br>Groups (CG:) must be on a separate line.<br>Prefixes such as T: and TG: must be in upper<br>case.                                                                                                    |

**Table 2**

# <span id="page-52-0"></span>**Operators**

The operators fall into the following categories:

- Single-value operators, which accept one search value only.
- Multiple-value operators, which accept several search values.

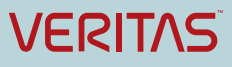

#### Single Value Operators

The following table lists the single value operators available with description.

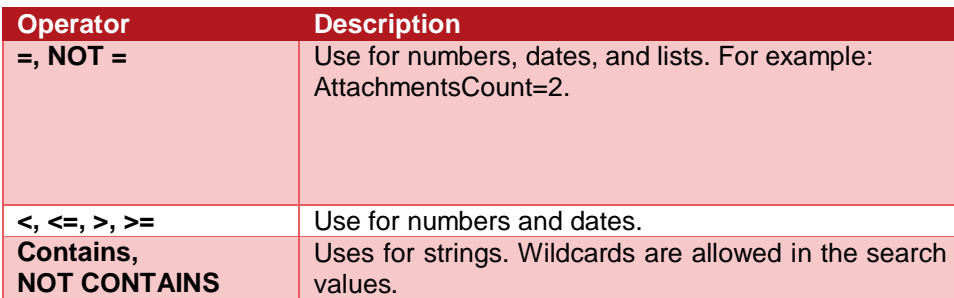

#### **Table 3**

#### <span id="page-53-0"></span>**Multiple Value Operators**

The following table lists the multiple value operators available with description.

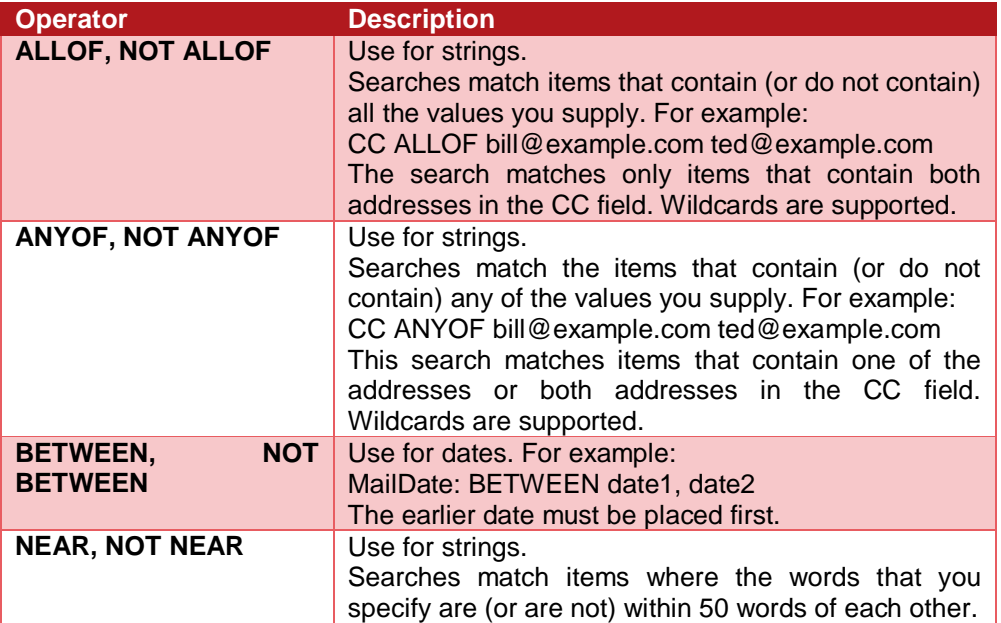

#### **Table 4**

The syntax for searches that contain multiple value operators is, for example: attribute operator 'value1 "John Doe" value2 T:Jane Smith'. Each Custodian or Target value must be on a separate line.

# <span id="page-53-1"></span>**Analytic Advanced Search Examples**

In this section, examples will be provided for using the advanced analytic search to narrow down the existing results in a Case.

#### **Example 25: Advanced Analytic Search – NOT Contains**

In this example, we will Target the existing results, but search for only those which do not contain the word "Paradise" or the word "Run" and any derivatives such as "Running", "Ran", etc. First name the search and provide a description so that if the search is reused at a later date, you will understand the criteria.

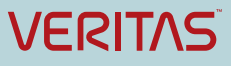

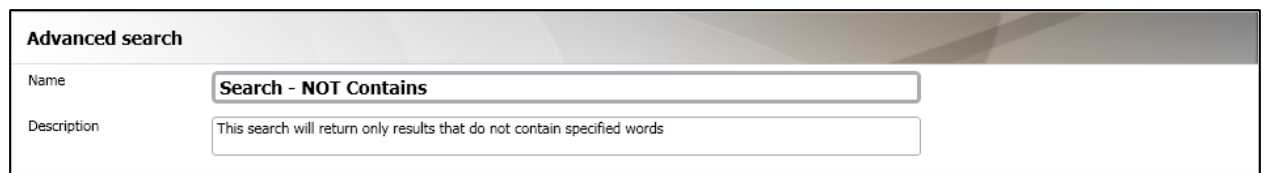

Next, select the attribute "Content", the operator "NOT Contains", enter the word "Run", turn stemming "ON" from the drop-down menu, then click the plus (+) button to add the condition.

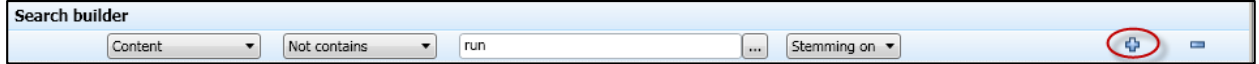

#### **Figure 88**

Then repeat the steps for the word "Paradise" but leave stemming in "OFF" position.

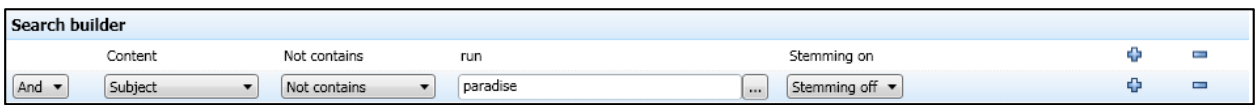

#### **Figure 89**

The conditions should be displayed as follows.

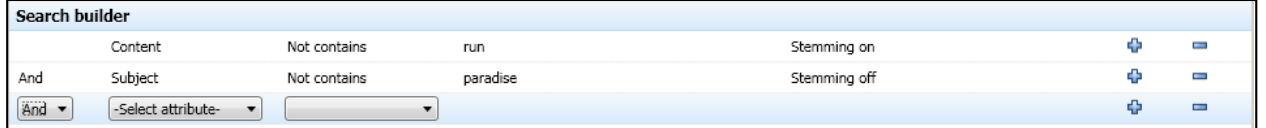

#### **Figure 90**

The search query window will now display the raw syntax of the conditions.

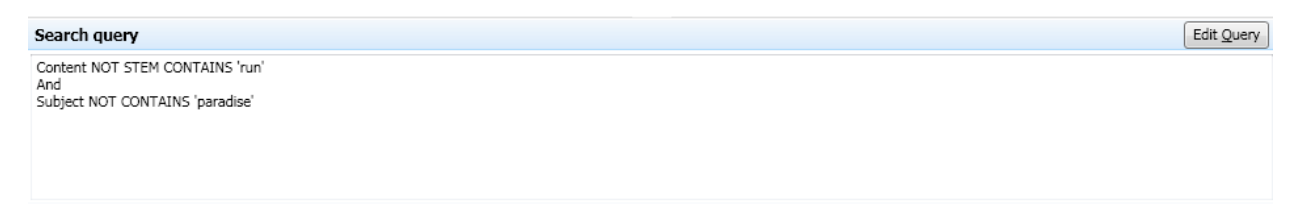

#### **Figure 91**

This search does not include Targets or Custodians therefore the condition settings can remain at the default. Click "Save".

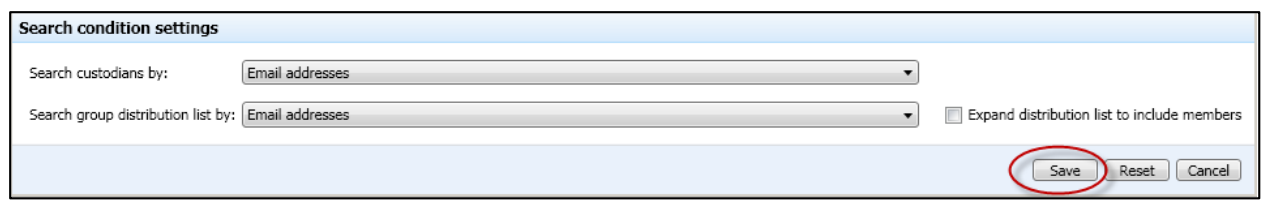

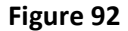

The results displayed in the review interface should be only those that do not contain the word "Paradise" or the word "Run" and the derivatives.

#### **Example 26: Advanced Analytic Search – Importance Flag**

In this example, we will Target the existing results, but search for only those which were flagged by the client as "High Importance". First name the search and provide a description so that if the search is reused at a later date, you will understand the criteria.

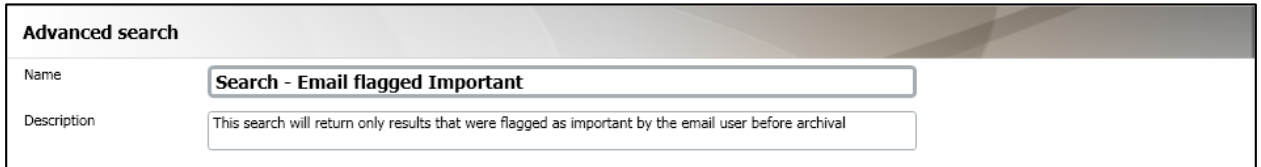

#### **Figure 93**

Next, select the attribute "Importance", the operator "Equal To", and the value to "High" from the dropdown menu, then click the plus (+) button to add the condition.

The condition should be displayed as in [Figure 94](#page-55-0)

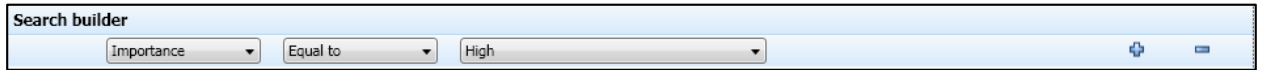

#### **Figure 94**

<span id="page-55-0"></span>The search query window will now display the raw syntax of the conditions.

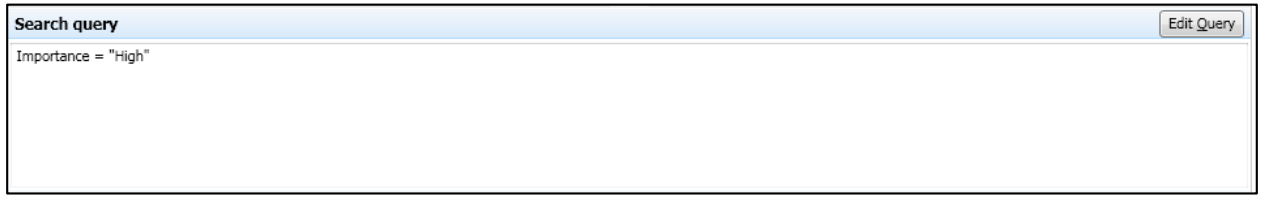

#### **Figure 95**

This search does not include Targets or Custodians therefore the condition settings can remain at the default. Click "Save".

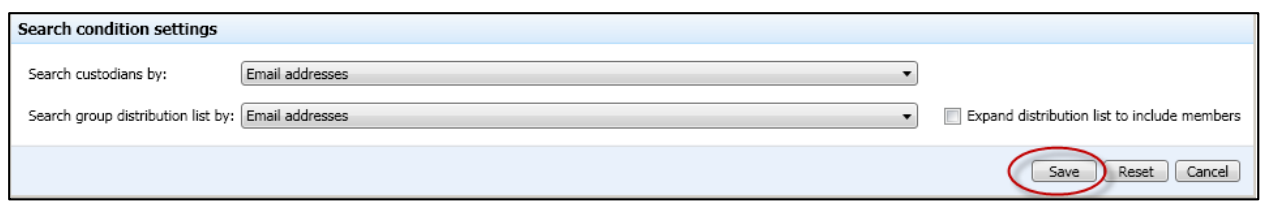

The results displayed in the review interface should be only those that were flagged by the client as "High

Importance".

#### **Example 27: Advanced Analytic Search – Undisclosed Recipients (BCC)**

In this example, we will Target the existing results, but search for only those which were sent to the "APJ Legal" distribution list via BCC. First name the search and provide a description so that if the search is reused at a later date, you will understand the criteria.

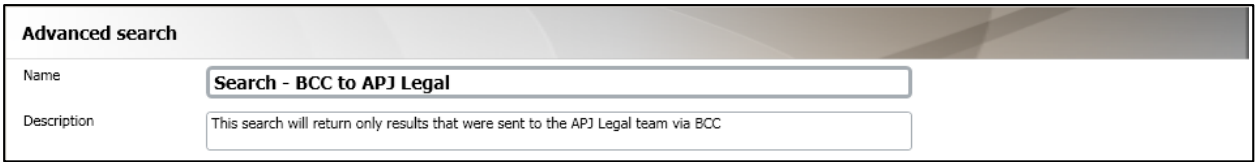

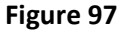

Next, select the attribute "BCC", the operator "Any Of", then click the selection button adjacent to the value field.

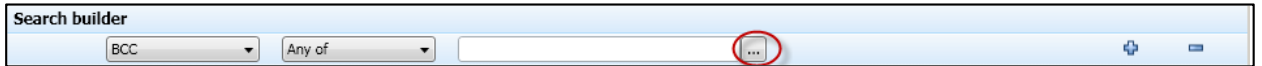

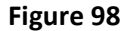

Once the Target and Custodian selection dialogue appears, select "Custodian Groups" from the contents drop-down menu. Next scroll down and select the "DL APJ Legal" Custodian Group and click "Save".

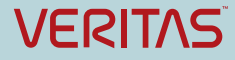

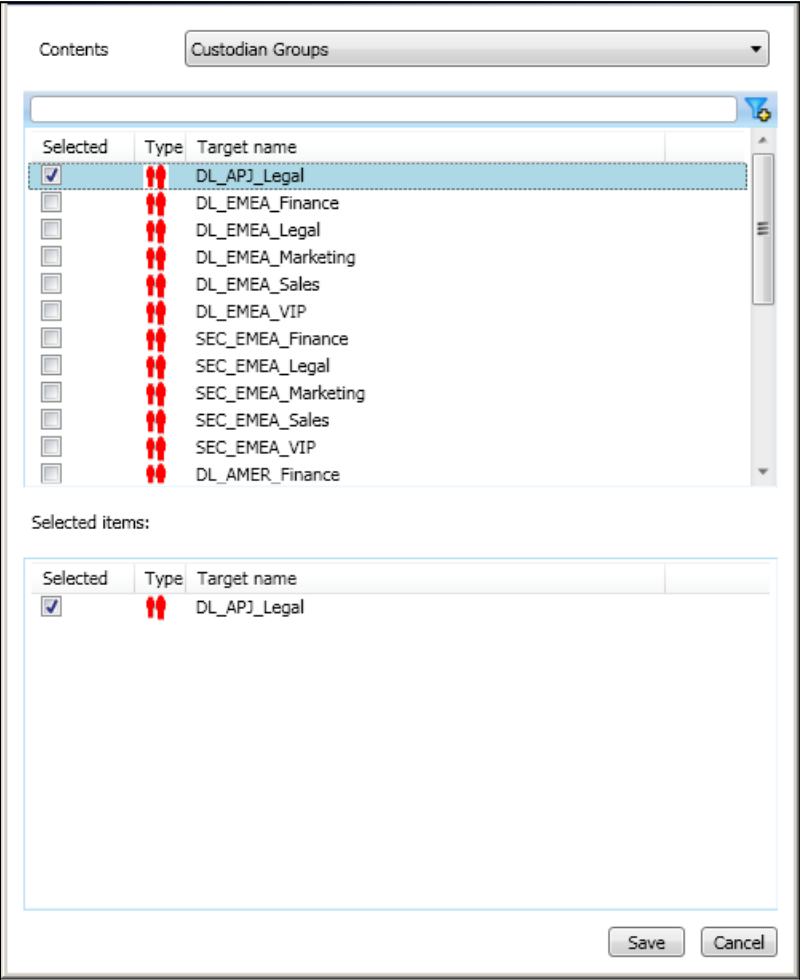

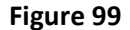

The condition should be displayed as in [Figure 100.](#page-57-0)

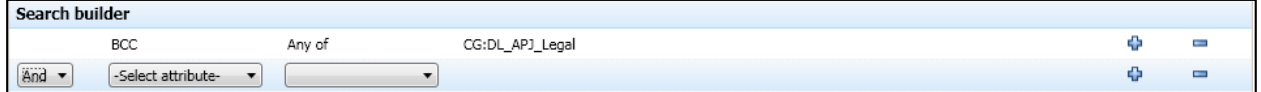

**Figure 100**

<span id="page-57-0"></span>The search query window will now display the raw syntax of the conditions.

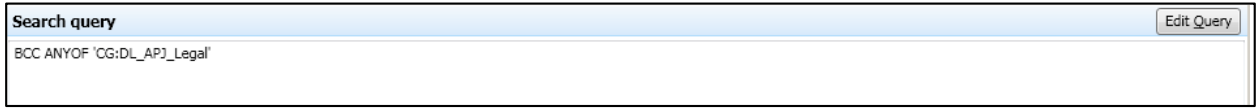

### **Figure 101**

This example does include the use of Custodian Groups, so we will modify the condition settings. From the "Search Custodian by" drop-down menu, select "E-mail addresses and Display names" and from the

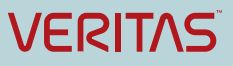

"Search Group Distribution list by" drop-down menu, select "E-mail addresses and Display names". Then select the option to "Expand distribution lists to include members".

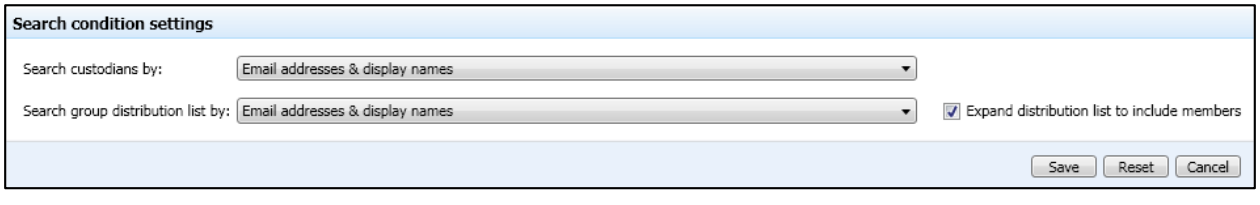

#### **Figure 102**

The results displayed in the review interface should be only those that were sent to the APJ Legal distribution list via BCC.

#### **Finding all items in the same conversation**

In Cases that are enabled for analytics, Discovery Accelerator analyzes the items in the Case as it retrieves the data. Once this analysis is complete, you can easily find all the items that have the same subject line as the current one.

Conversation analysis is based primarily on the subject of the mail items, but also includes other mail attributes that define a conversation. For the purpose of conversation analysis, mail subjects are normalized to remove prefixes that are added by email clients. For example, RE:, Re:, Fwd:, and Antwort: are removed. After normalization, messages must have identical subjects to be considered part of the same conversation. For any messages generated by Outlook 2003 or later, conversation analysis can also construct a conversation hierarchy. Items from Outlook clients earlier than Outlook 2003 are simply grouped in a flat list. Conversation analysis may find many conversations with a frequently used email subject such as "Hello". In this Case, the Conversation window shows all the results, from multiple conversations, each with its own top level item in the hierarchy. The conversation can display up to 1,000 top level items in the hierarchy.

#### **Example 28: Find all items for a selected conversation**

In this example, we will find all items within the result set which are associated with the conversation titled "MarketWatch Update". From the review interface, select any message with the subject line "MarketWatch Update"

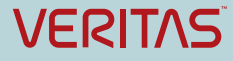

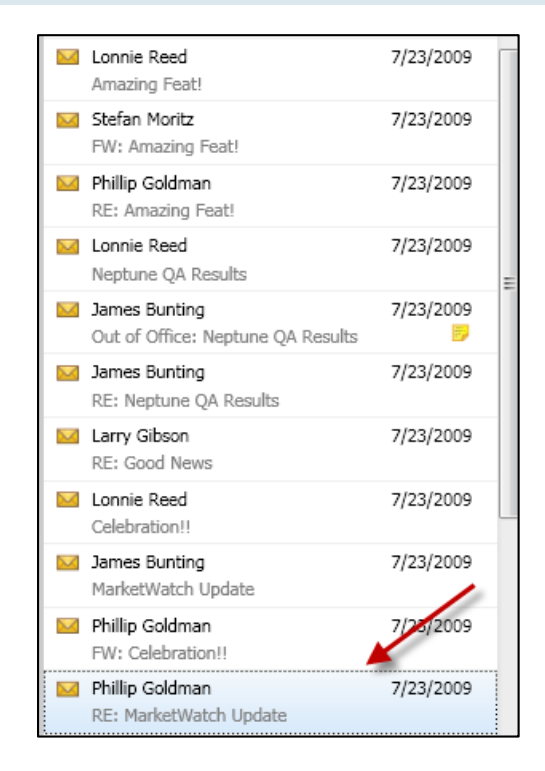

**Figure 103**

Then click the "Conversation" icon from the toolbar just above the message preview

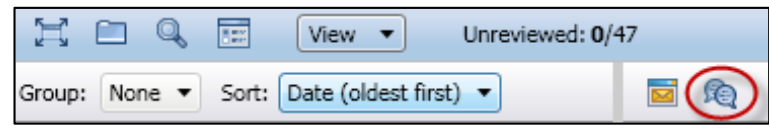

#### **Figure 104**

A new window will open and display all items from the same conversation that is contained within the Case.

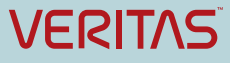

#### Enterprise Vault Whitepaper – Discovery Accelerator Effective Searching

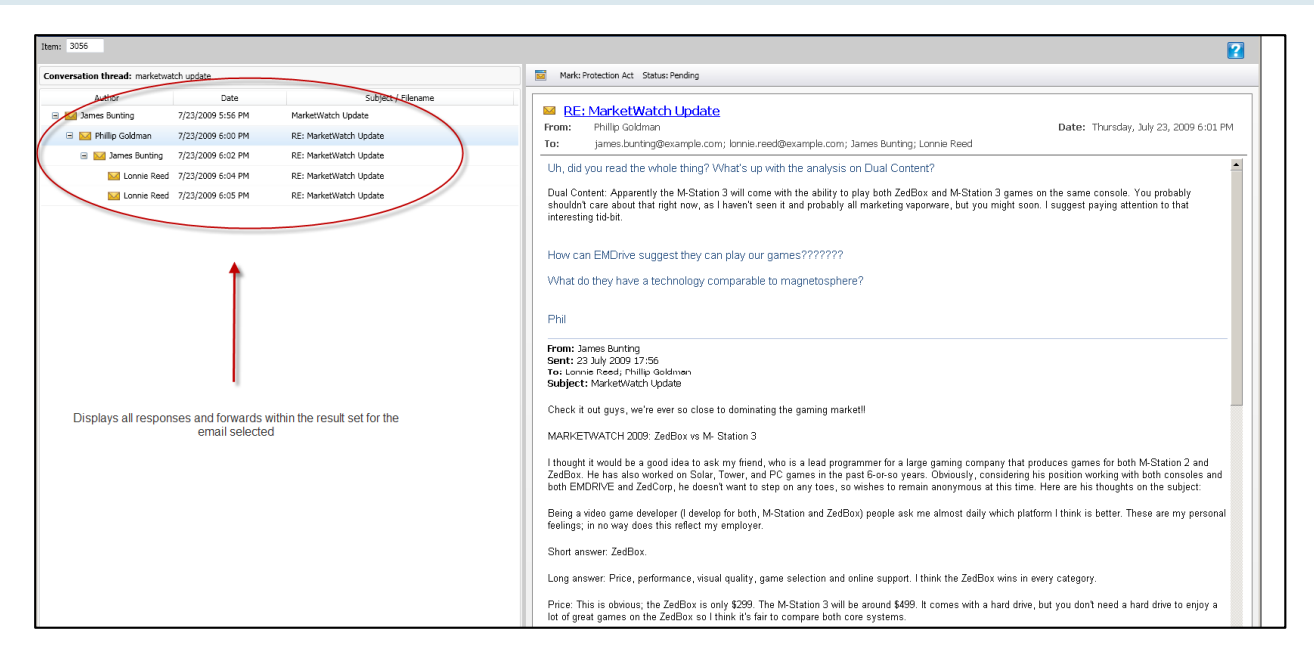

The Conversation window may not show all the items in a conversation until the retrieval of analytics data is complete for the Case or Research Folder. Even when the retrieval of analytics data is complete, Discovery Accelerator does not include in the results of conversation analysis any items for which it failed to retrieve such data.

# <span id="page-60-0"></span>**Summary**

In conclusion, this White Paper has focused on how to create effective collection searches using Discovery Accelerator. Whether responding to a new research investigation or responding to an adversary, we have provided nearly 30 examples of various search methods using either core search functionality or the new features offered by the Analytics module. While this document is not a replacement for formal training, it will enable you and your team to get started today and will serve as a reference when creating new searches in the future.

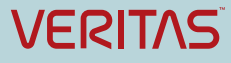

#### **About Veritas**

Veritas Technologies LLC enables organizations to harness the power of their information, with solutions designed to serve the world's largest and most complex heterogeneous environments. Veritas works with 86 percent of Fortune 500 companies today, improving data availability and revealing insights to drive competitive advantage. More information is available at [www.veritas.com.](http://www.veritas.com/)

#### **© 2015 Veritas Technologies**

**LLC.** All rights reserved. Veritas and the Veritas Logo are trademarks or registered trademarks of Veritas Technologies LLC or its affiliates in the U.S. and other countries. Other names may be trademarks of their respective owners. This document is provided for informational purposes only and is not intended as advertising. All warranties relating to the information in this document, either express or implied, are disclaimed to the maximum extent allowed by law. The information in this document is subject to change without notice.

For specific country offices and contact numbers, please visit our Web site: **www.veritas.com**

+1 (650) 933 1000

Veritas World Headquarters 500 East Middlefield Road Mountain View, CA 94043 USA